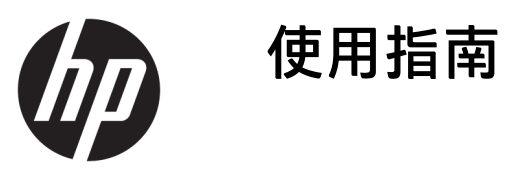

© Copyright 2016 HP Development Company, L.P.

Bluetooth 是其所有人所擁有的商標, HP Inc. 已取得授權使用。 Windows 是 Microsoft Corporation 在美國和/或其他 國家/地區的註冊商標或商標。SD、 SDHC 和 SDXC 是 SD-3C 在美國和/或其他 國家/地區的商標或註冊商標。

本文件包含的資訊可能有所變更,恕不 另行通知。HP 產品與服務的保固僅列 於隨產品及服務隨附的明確保固聲明 中。本文件的任何部份都不可構成任何 額外的保固。HP 不負責本文件在技術 上或編輯上的錯誤或疏失。

第一版: 2016 年 10 月

文件編號: 900605-AB1

#### **產品聲明**

本指南說明大部分產品最常用的功能。 有些功能可能無法在您的電腦上使用。

並非所有功能在所有 Windows 版本中皆 可使用。 系統可能需要升級和/或另外 購買的硬體、驅動程式、軟體或 BIOS 更新, 才能充分利用 Windows 的功能。 Windows 10 一律會啟用自動更新功能。 隨著時間的推移,更新可能會收取 ISP 費用並可能有其他要求。 如需詳細資 訊,請前往 <http://www.microsoft.com>。

如需存取最新的使用指南,請前往 <http://www.hp.com/support>, 然後選取 您所處的國家/地區。 選取**搜尋您的產 品**,然後依照螢幕上的指示繼續執行。

投影機和檯燈主要用於影像投影和影像 擷取, 不可在其他應用程式中使用。

#### **安全注意事項**

投影機 LED - 風險群組分類: 風險群組 1

#### **軟體條款**

透過安裝、複製、下載或以其他方式使 用本電腦預先安裝的任何軟體產品,即 表示您同意接受 HP 使用者授權合約 (EULA) 條款之約束。 如果您不接受這些 授權條款,可於 14 天內退回完整未使 用的產品(含硬體與軟體),並依據銷 售商的退款原則取得全額退款,此為唯 一補償形式。

欲瞭解進一步資訊,或要求該電腦的全 額退款,請與銷售商連絡。

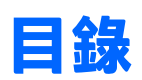

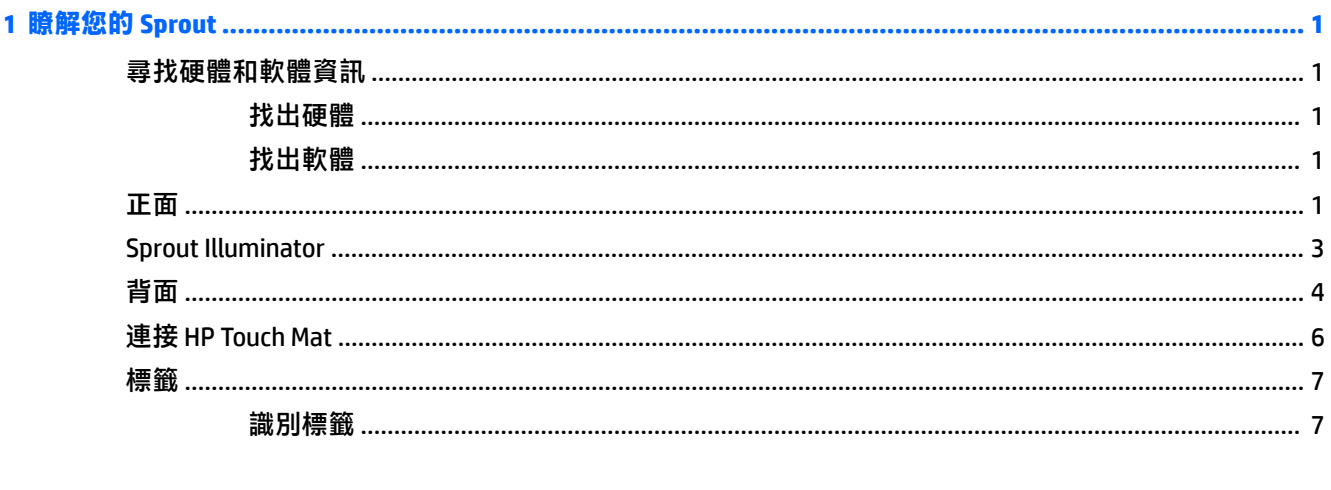

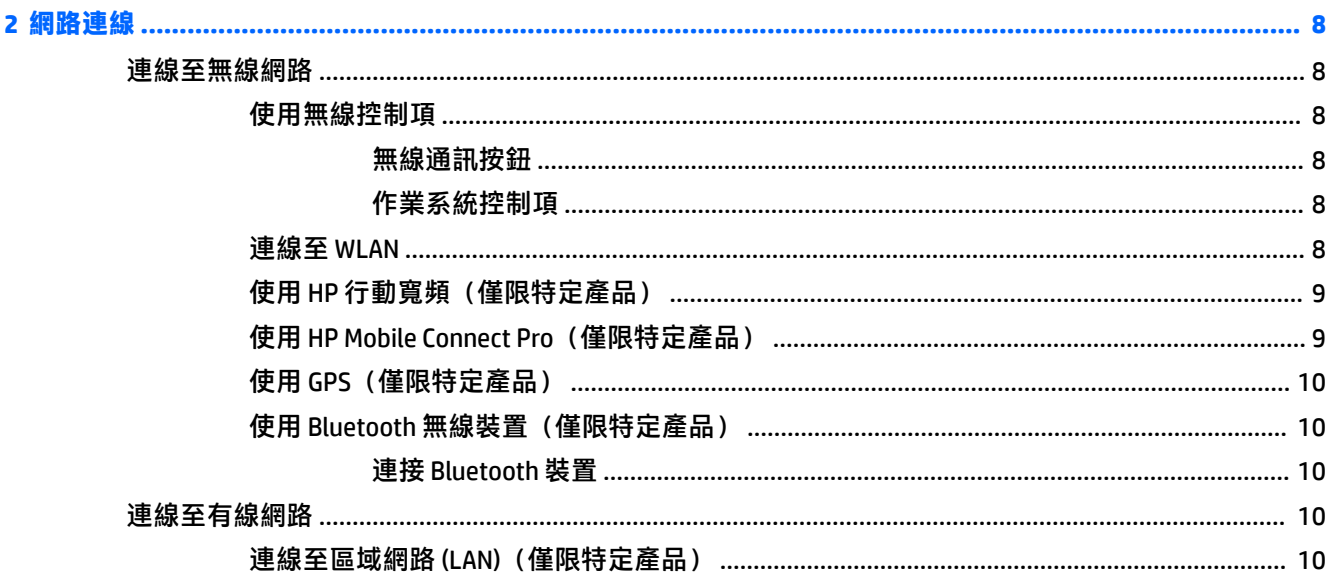

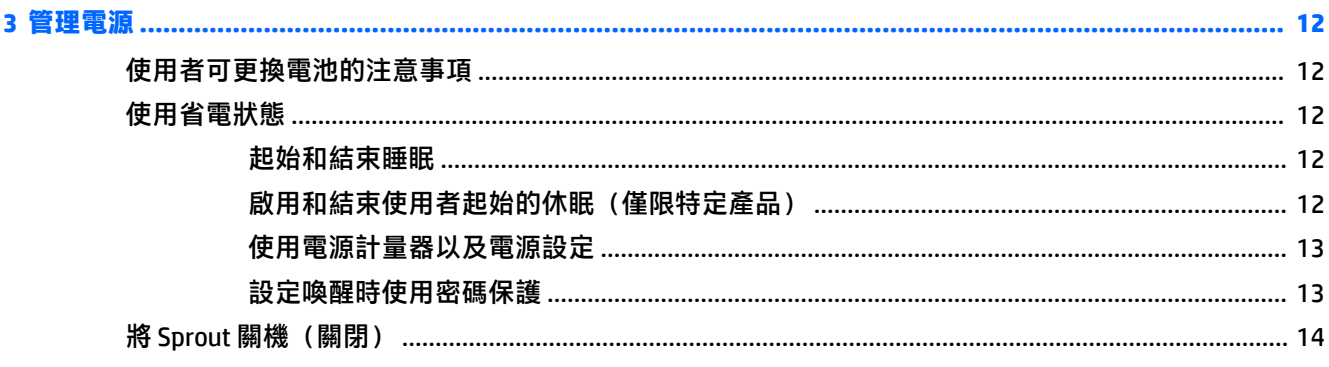

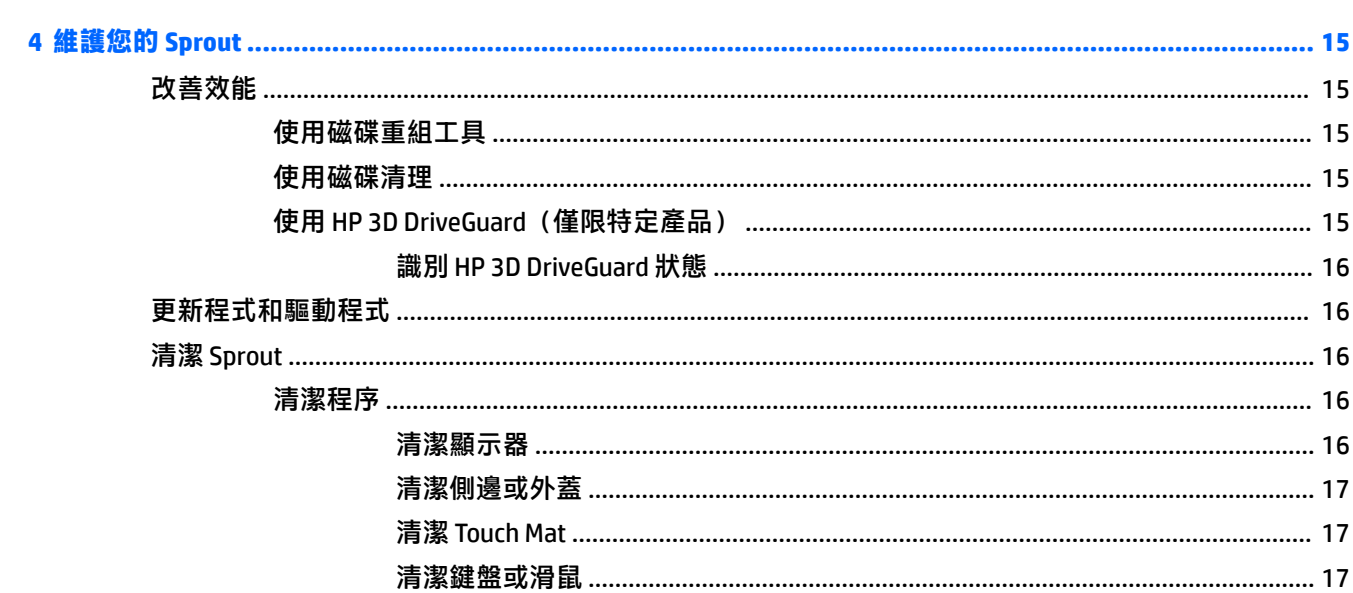

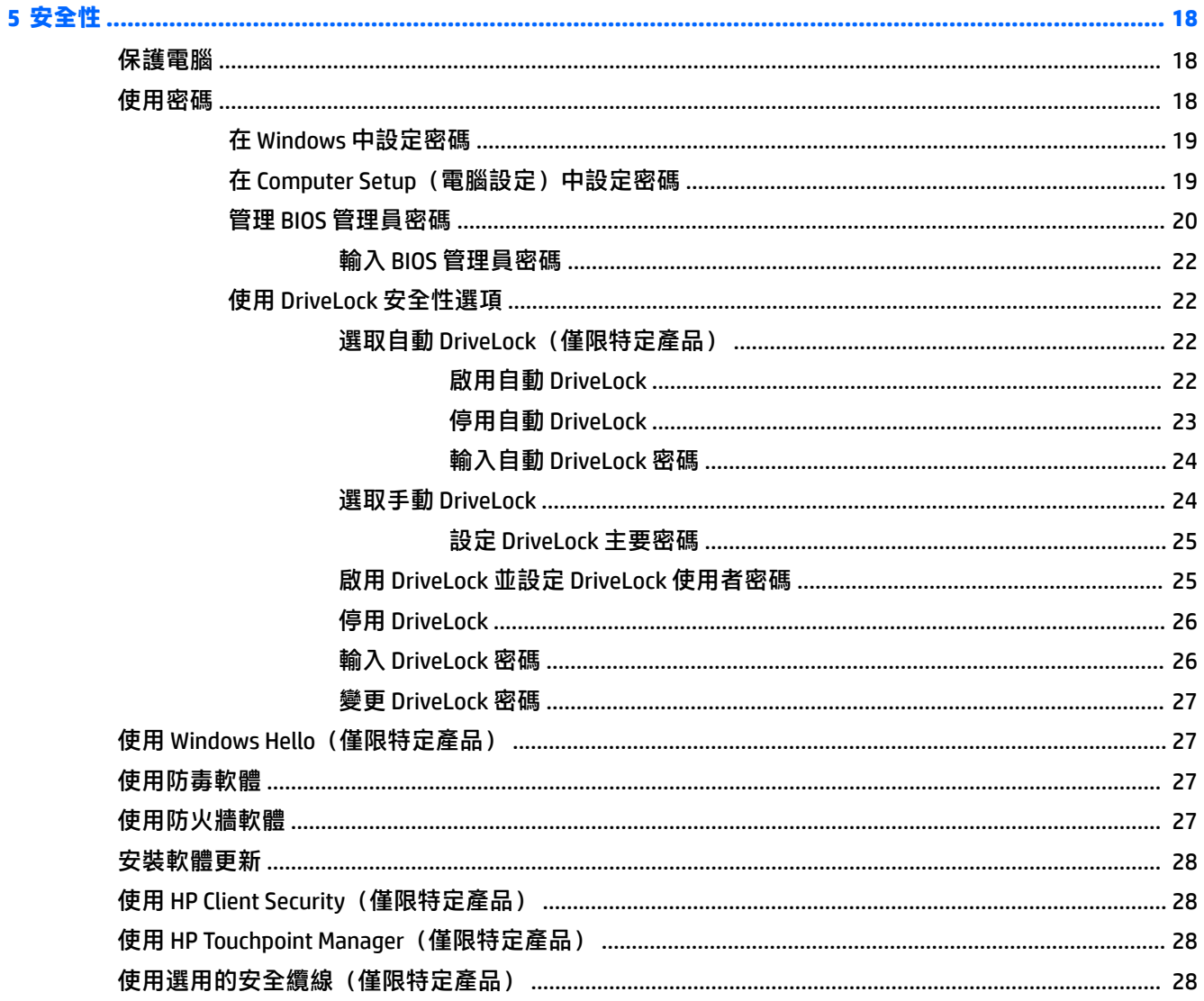

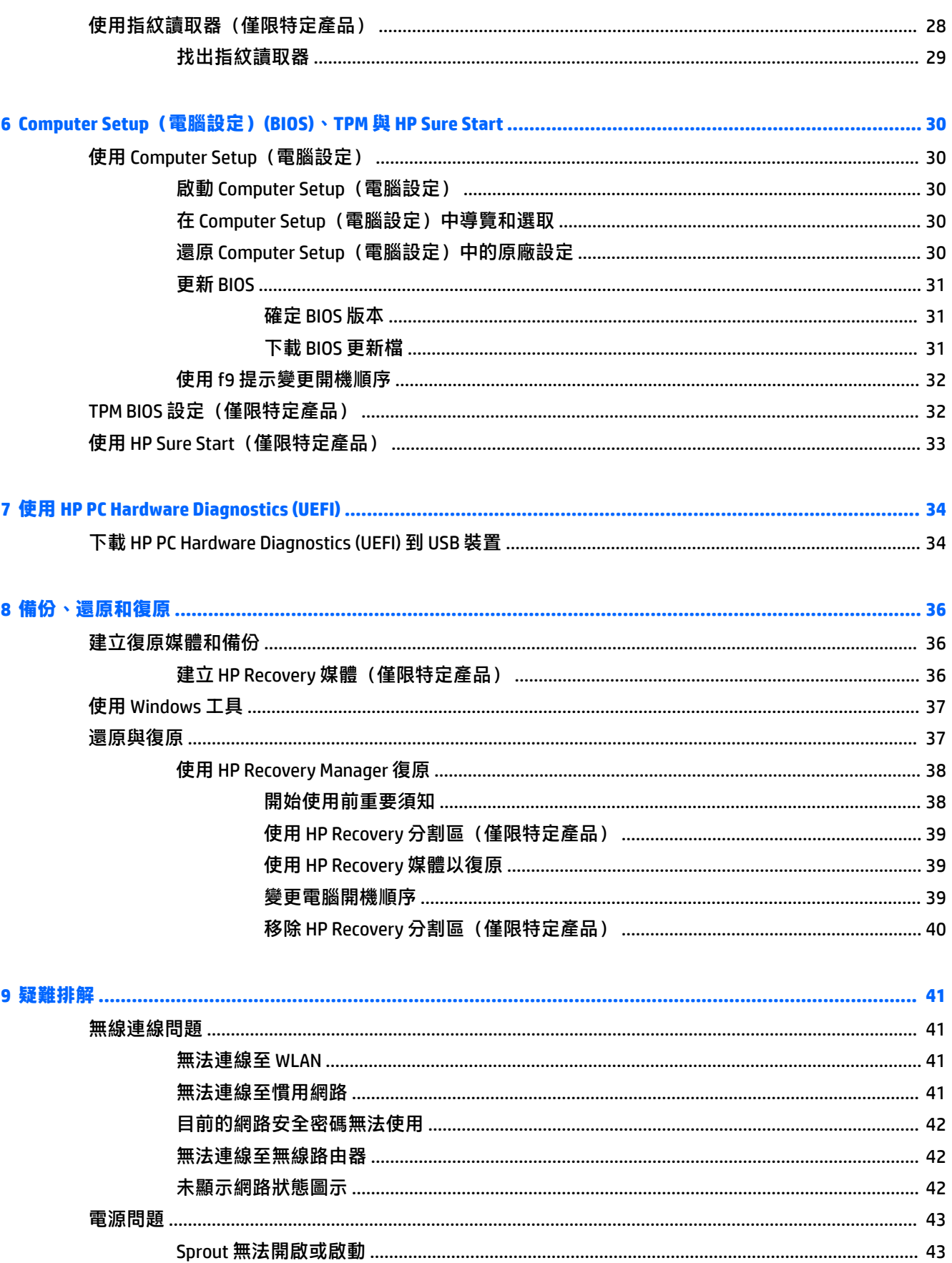

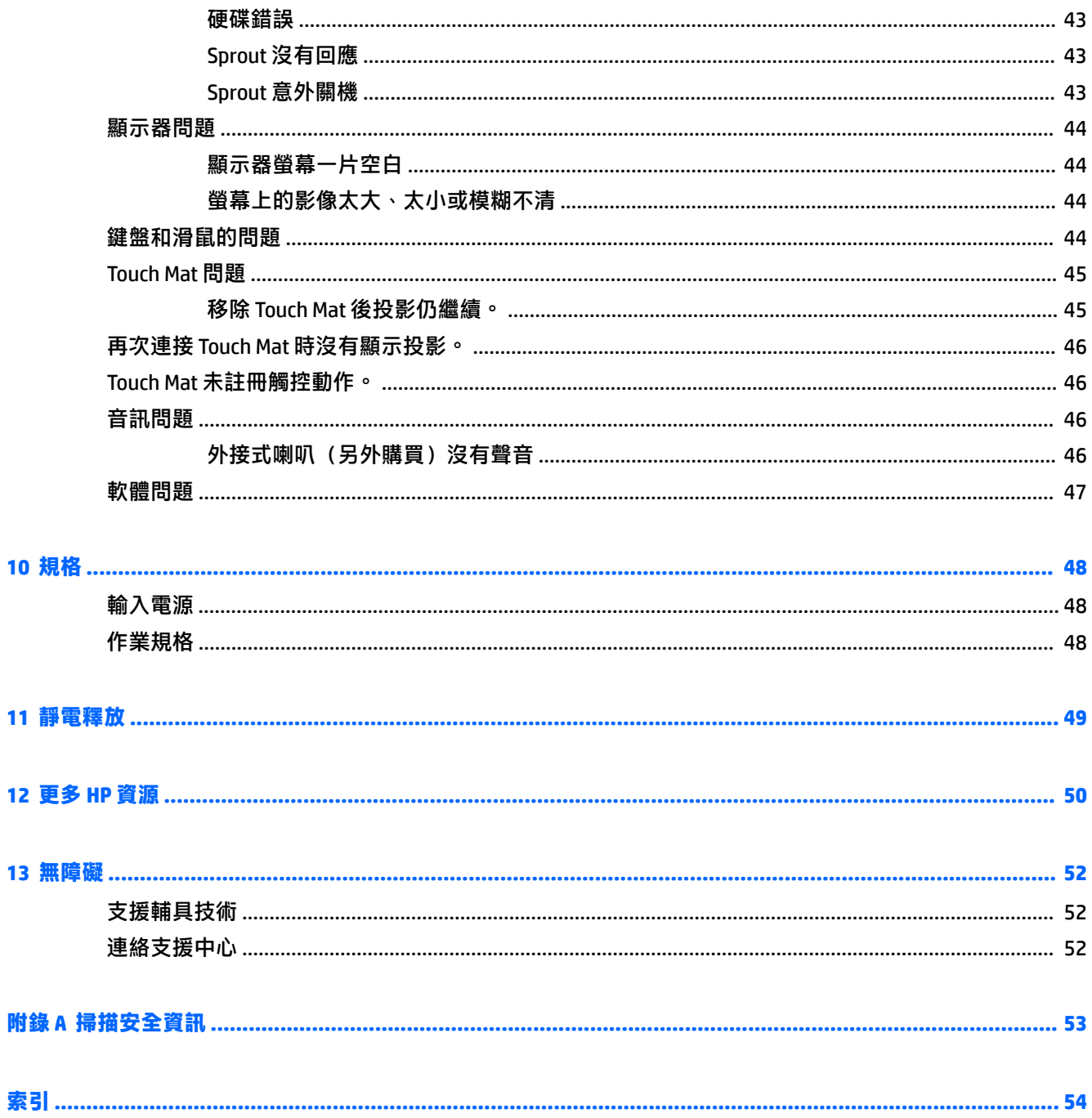

# <span id="page-6-0"></span>**1 瞭解您的 Sprout**

Sprout 身歷其境式的電腦是為了改善您的工作和娛樂體驗而設計的強大工具。 請閱讀本章節,瞭解設 定身歷其境式的電腦後的最佳做法以及何處可找到其他 HP 資源。

# **尋找硬體和軟體資訊**

## **找出硬體**

若要瞭解 Sprout 安裝了哪些硬體:

**▲** 在工作列搜尋方塊中輸入「裝置管理員」,然後選取**裝置管理員**。 您會看到一份顯示 Sprout 上所有已安裝裝置的清單。

## **找出軟體**

若要瞭解身歷其境式的電腦安裝了哪些軟體:

▲ 選取**開始**按鈕,然後再選取**所有應用程式**。

# **正面**

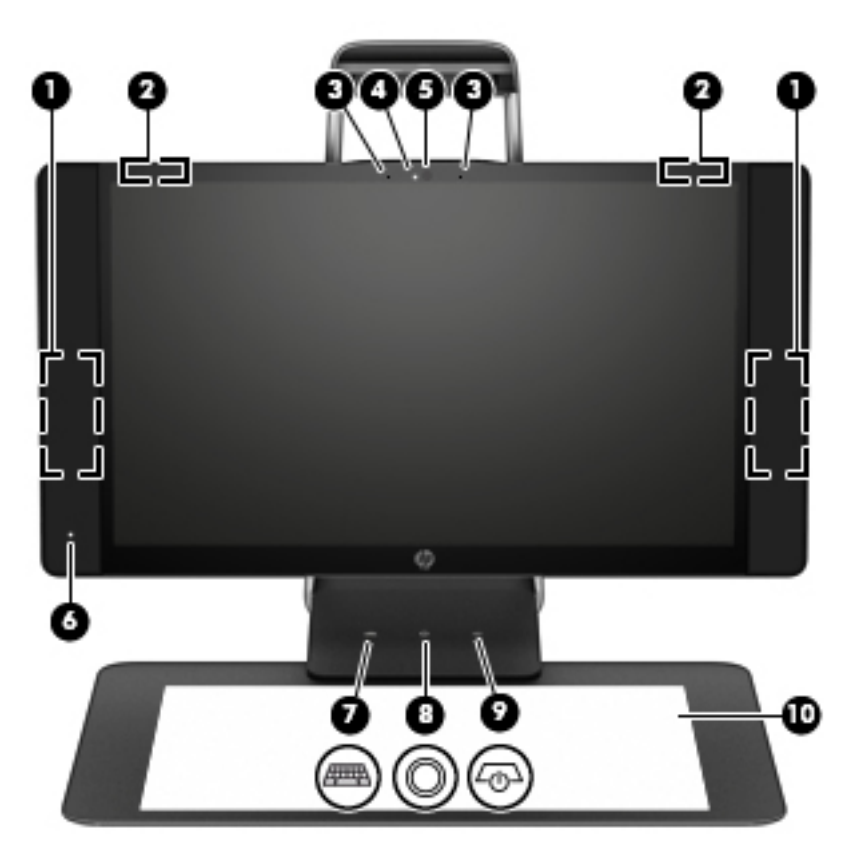

<span id="page-7-0"></span>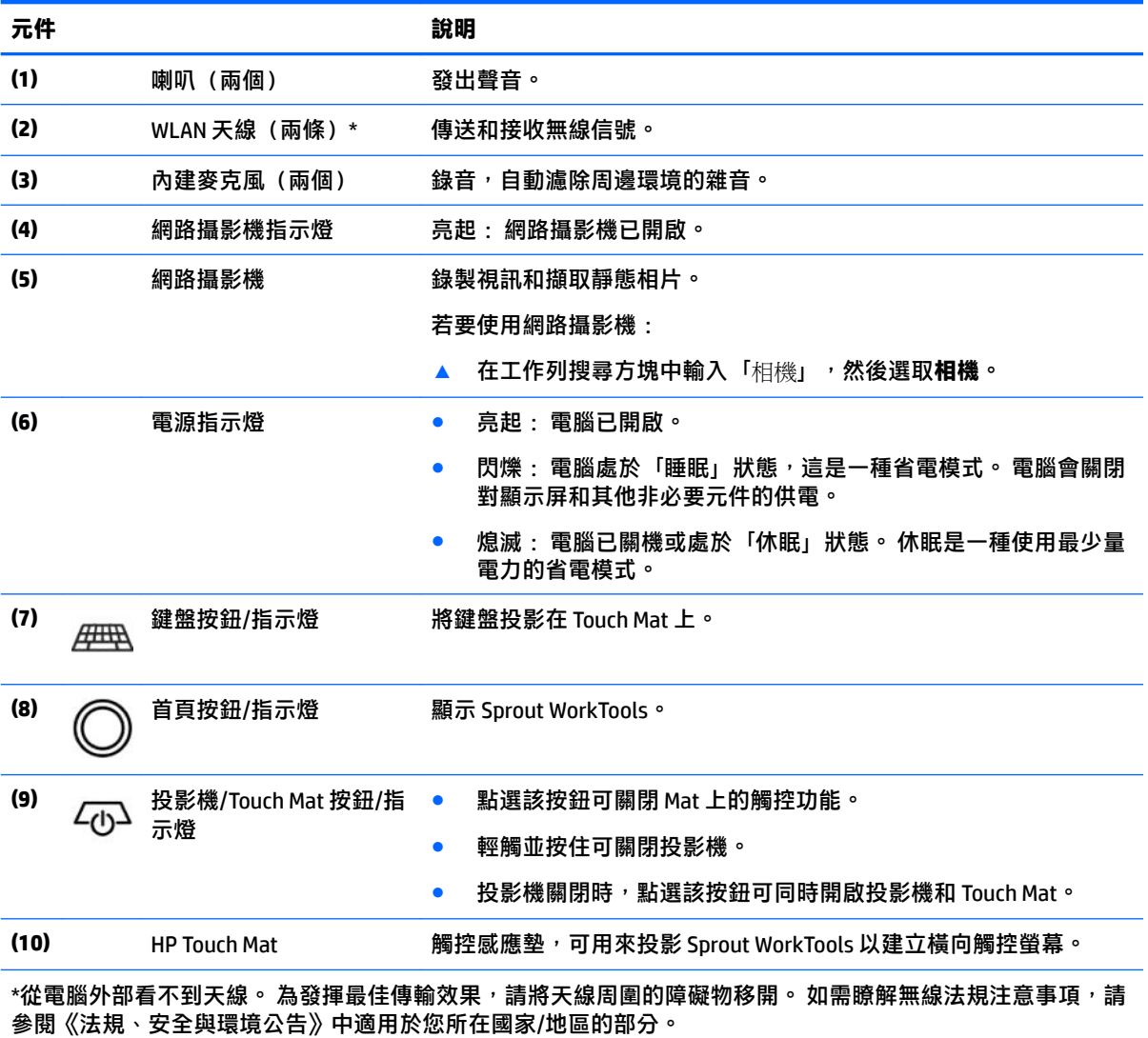

若要存取此文件:

**▲** 在工作列搜尋方塊中輸入 support,然後選取 **HP Support Assistant** 應用程式。

# <span id="page-8-0"></span>**Sprout Illuminator**

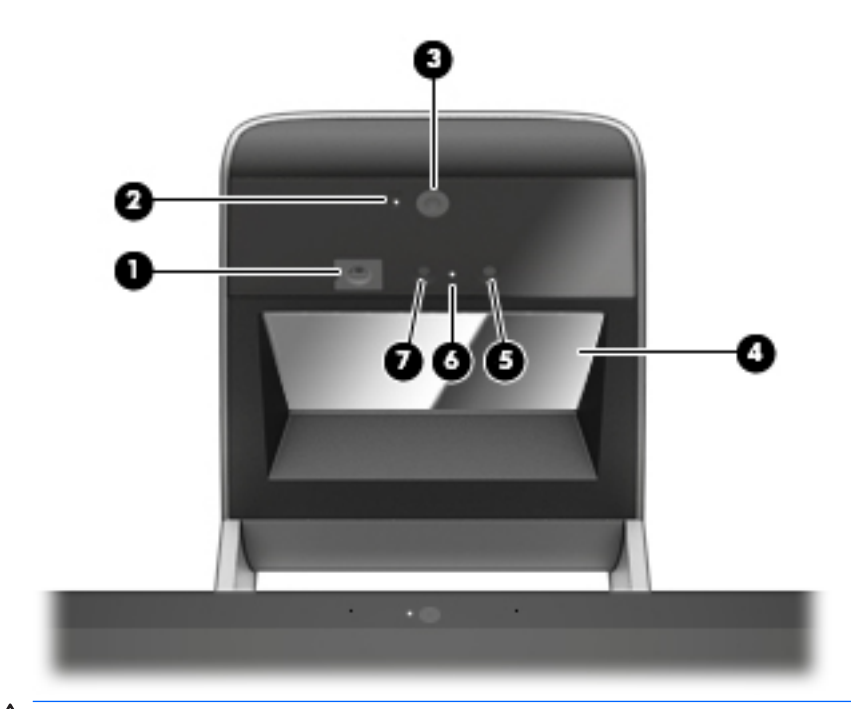

 $\overline{\bigwedge}$ 注意:為防止造成視力損害<sup>,</sup>請勿直視 Sprout Illuminator 發出的光線。

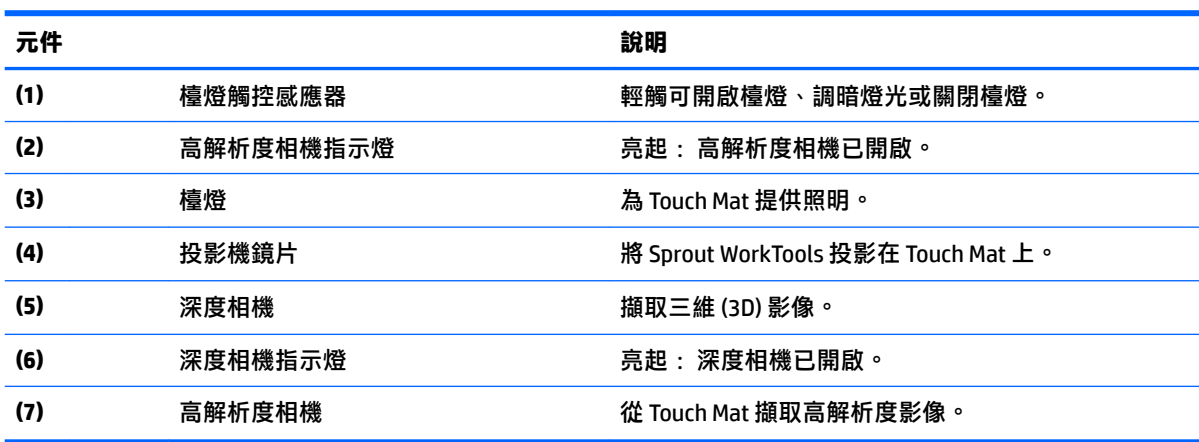

<span id="page-9-0"></span>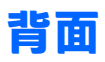

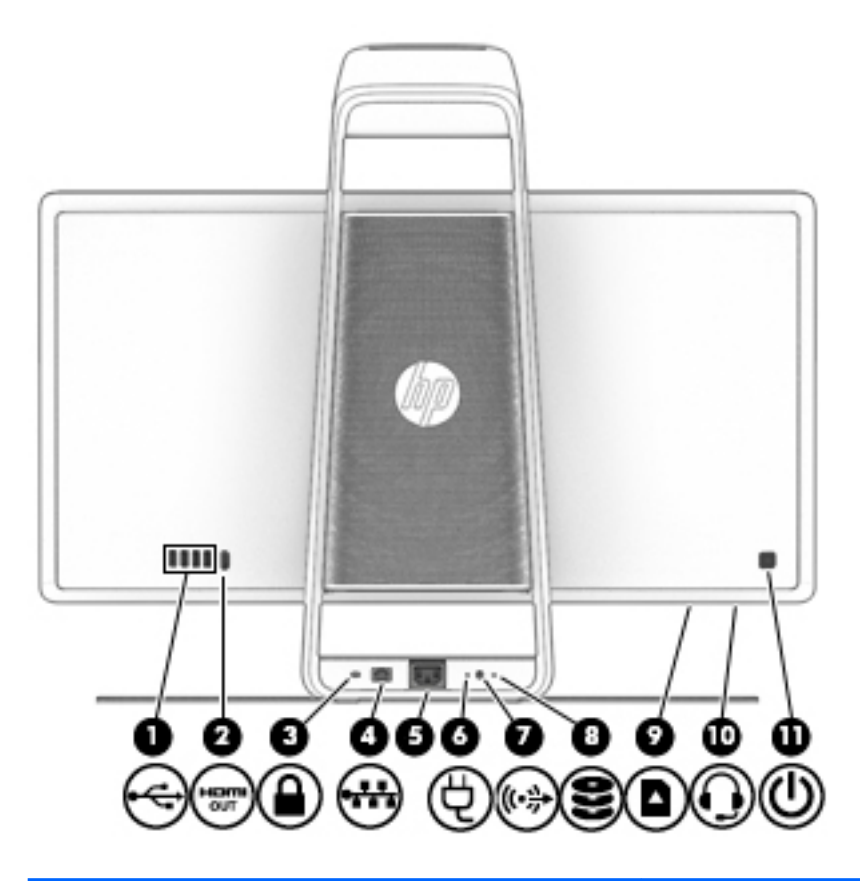

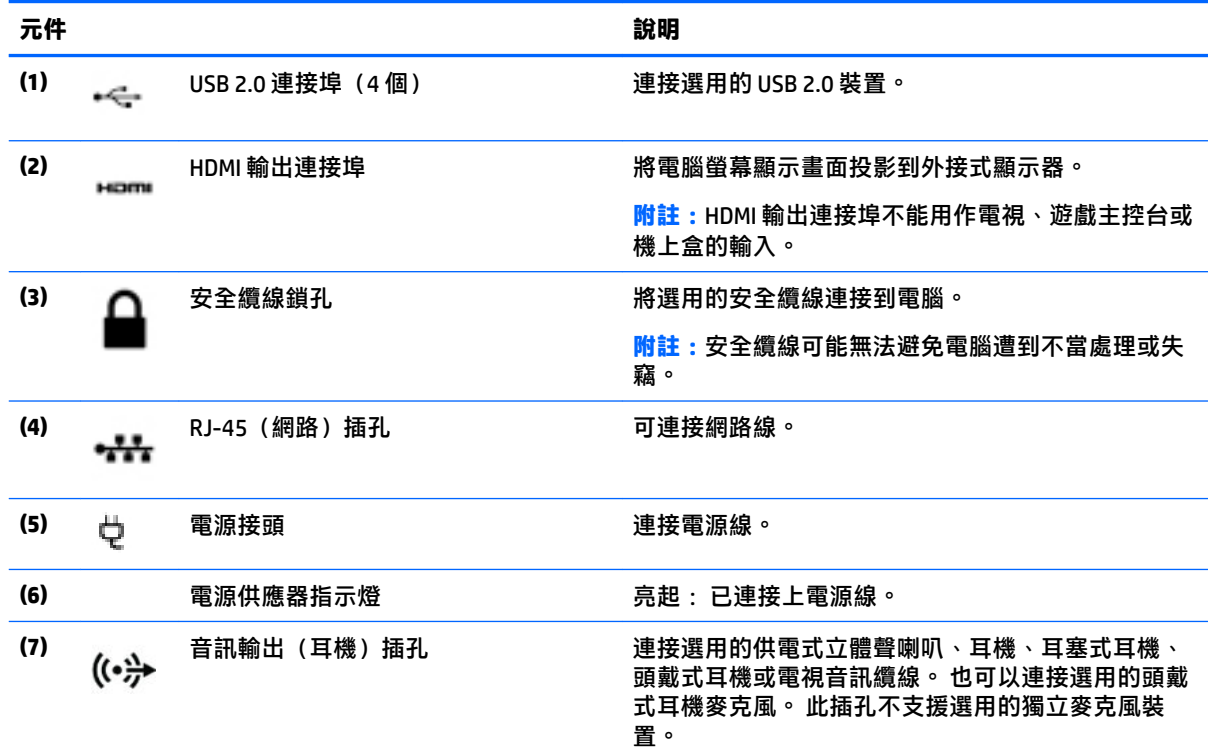

<span id="page-10-0"></span>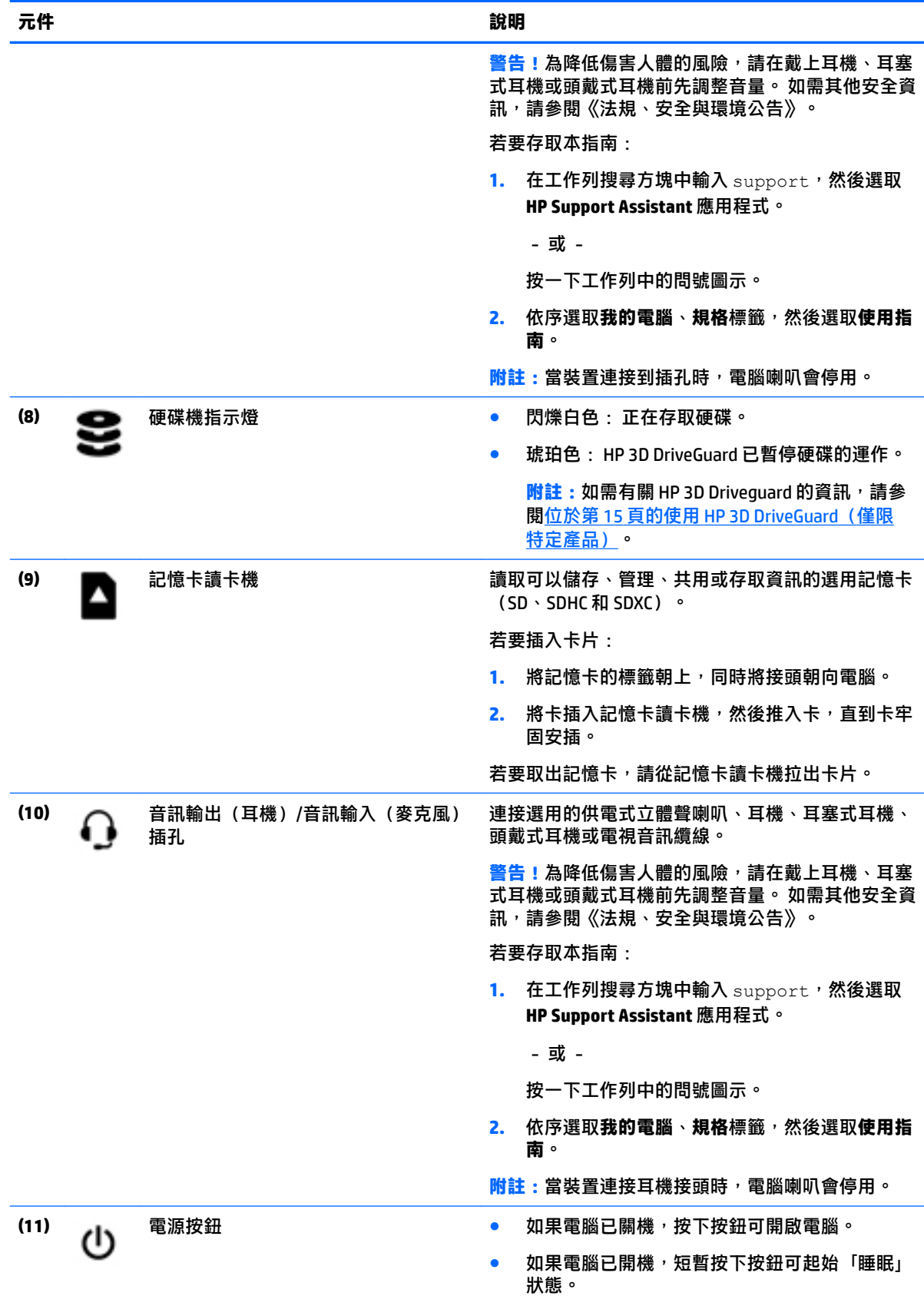

<span id="page-11-0"></span>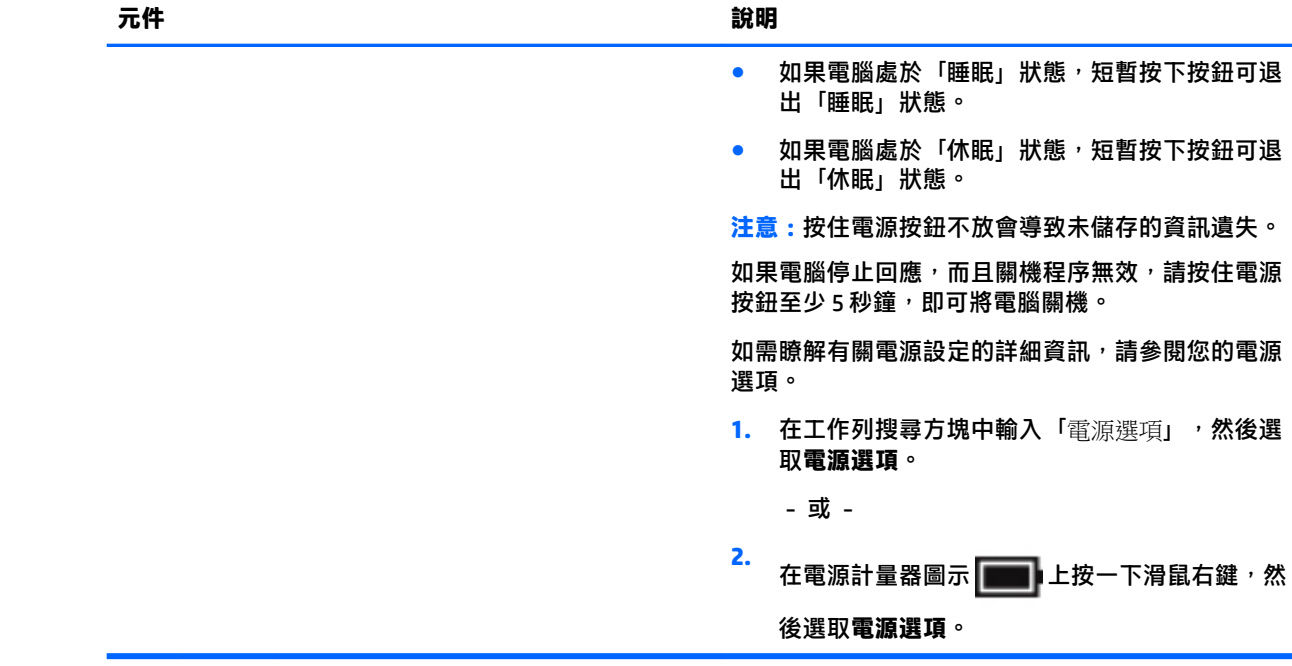

# **連接 HP Touch Mat**

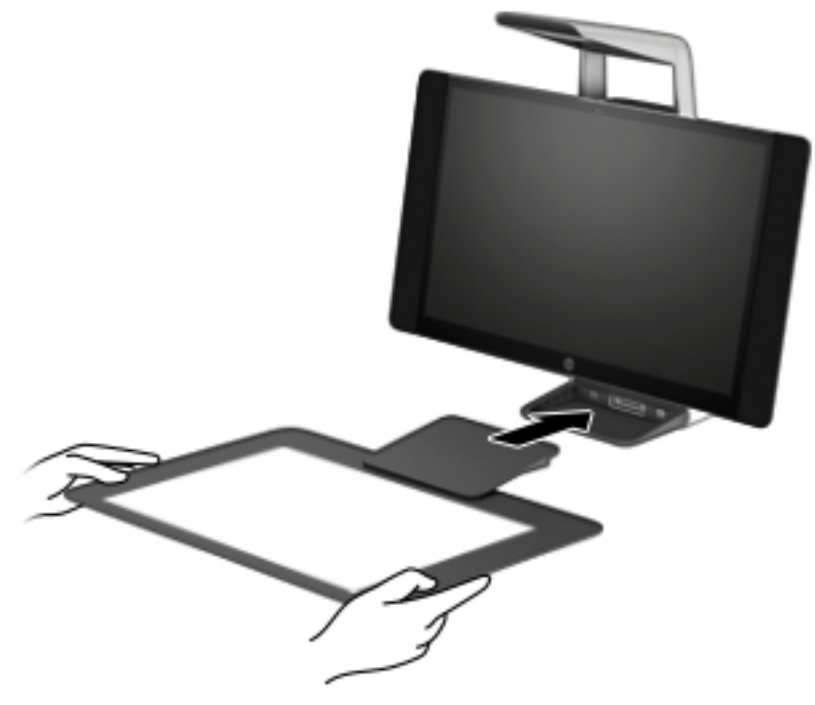

將 Sprout 放置於平整的水平表面上。

<span id="page-12-0"></span>**注意:**為防止損壞 Touch Mat:

- 請勿切割或刺穿 Touch Mat。
- 請勿彎曲或折疊 Touch Mat。
- 請勿將任何磁性元件放在 Touch Mat 上。
- 請勿在 Touch Mat 上方或下方使用金屬物品。
- 在 Touch Mat 上使用手寫筆時,請勿將手或手掌放在 Touch Mat 上,因為手或手掌可能會被視為觸 點。

若要連接 Touch Mat, 請將 Touch Mat 放在顯示器前面平坦的水平表面上, 並將其滑向顯示器。 磁體會 自動將 Touch Mat 連接到顯示器。

 $\stackrel{\mathbb{R}}{3}$  附註:如果移開 Touch Mat, 投影機將關閉。

為防止 Touch Mat 弄髒或意外損壞,請在不使用時,使用選購的 HP Touch Mat 保護蓋(需另外購買)將 其蓋住。

## **標籤**

### **識別標籤**

貼在電腦上的標籤可提供您在疑難排解系統問題時所需的資訊。 這些標籤位於電腦底部。

- 服務標籤 提供重要的電腦識別資訊。 連絡支援人員時,您可能需要提供序號,以及產品編號或 型號。 請在連絡支援人員之前先找到這些編號。
- 法規標籤 提供有關電腦的法規資訊。
- 無線憑證標籤 提供有關選用無線裝置的資訊,以及已核准使用該裝置的國家/地區的核准標記。

# <span id="page-13-0"></span>**2 網路連線**

您的電腦可以隨您四處旅行。即使是在家中,您也可以使用電腦與有線或無線網路連線,來探索世界 與存取數百萬網站的資訊。本章將協助您連線到這個資訊豐富的世界。

# **連線至無線網路**

您的電腦配備有一或多個下列無線裝置:

- WLAN 裝置 將電腦連接到公司辦公室、住所,以及機場、餐廳、咖啡店、飯店和大學等公共場所 的無線區域網路(一般稱做 Wi-Fi 網路、無線 LAN 或 WLAN)。在 WLAN 中, 每個行動無線裝置會 與無線路由器或無線存取點通訊。
- HP 行動寬頻模組(僅限特定產品) 一種無線廣域網路 (WWAN) 裝置,可以提供更大範圍的無線 連線能力。行動網路電信業者在大範圍地區內安裝基地台(類似行動電話的天線塔),以有效涵 蓋整個州、地區甚至國家。
- Bluetooth® 裝置 建立個人區域網路 (PAN) 以連接其他啟用 Bluetooth 功能的裝置,例如電腦、電 話、印表機、耳機、喇叭和相機。 在 PAN 中,每個裝置會直接與其他裝置通訊,而裝置必須彼此 相鄰-通常彼此相距 10 公尺(約 33 英呎)之內。

### **使用無線控制項**

您可以使用這些功能中的一或多個控制電腦中的無線裝置:

- 無線通訊按鈕(也稱為飛航模式按鍵或無線通訊按鍵)(在本章中稱為無線通訊按鈕)
- 作業系統控制項

#### **無線通訊按鈕**

電腦中可能有一個無線通訊按鈕、一或多個無線裝置,以及一或兩個無線通訊指示燈。原廠設定為啟 用電腦中所有的無線裝置。

無線通訊指示燈顯示的是無線裝置的整體電源狀態,而非個別裝置的狀態。

#### **作業系統控制項**

「網路和共用中心」允許您設定連線或網路、連線至網路以及診斷並修復網路問題。

使用作業系統控制項:

- **1.** 在工作列搜尋方塊中輸入「控制台」,然後選取**控制台**。
- **2.** 選取**網路和網際網路**,然後選取**網路和共用中心**。

### **連線至 WLAN**

**附註:**當您要在家中設定網際網路存取時,必須透過網際網路服務提供者 (ISP) 建立帳戶。請連絡當地 的 ISP 以購買網際網路服務和數據機。ISP 將會協助設定數據機,安裝網路纜線以連接無線路由器與數 據機,並測試網際網路服務。

<span id="page-14-0"></span>若要連線到 WLAN,請依照下列步驟操作:

- **1.** 確認 WLAN 裝置已開啟。
- **2.** 選取工作列中的網路狀態圖示,然後連接至其中一個可用的網路。

如果 WLAN 為啟用安全性的 WLAN,系統會提示您輸入安全密碼。輸入代碼,然後選取**下一步**以完 成連線。

- $\stackrel{\mathbb{P}}{\rightarrow}$  in deptablish that we arrive the vertilation of the state of the vertilation of the state of the state of the state of the state of the state of the state of the state of the state of the state of the state
- **附註:**如果您未看見您要連線的 WLAN,請在工作列上的網路狀態圖示上按一下滑鼠右鍵,然後選 取**開啟網路和共用中心**。選取**設定新的連線或網路**。隨即顯示一份選項清單,供您選擇手動搜尋 並連線至網路,或建立新的網路連線。
- **3.** 依照螢幕上的指示完成連線。

連線後,選取工作列最右側的網路狀態圖示,以確認連線的名稱與狀態。

 $\bar{\mathbb{F}}$  附註:功能範圍(無線訊號的傳送距離)取決於 WLAN 執行方式﹑路由器製造商,以及其他電子裝置或 牆壁和地面等建築障礙所造成的干擾。

### **使用 HP 行動寬頻(僅限特定產品)**

您的 HP 行動寬頻電腦已內建支援行動寬頻服務。當搭配使用行動網路電信業者的網路時,您的新電腦 無需 Wi-Fi 無線上網據點,即可連線到網際網路、傳送電子郵件或連接公司網路。

 $\widetilde{\mathbb{B}}^n$  附註:如果您的電腦包含 HP Mobile Connect,本節說明將不適用。請參閱位於第 9 頁的使用 HP Mobile Connect Pro(僅限特定產品)。

您可能需要 HP 行動寬頻模組 IMEI 與/或 MEID 編號才能啟動行動寬頻服務。該編號標籤可能位於電腦底 部、電池插槽內、底蓋下或顯示器背面。

- 或 -

您可以按照下列步驟找到該編號:

- **1.** 從工作列中選取網路狀態圖示。
- **2.** 選取**檢視連線設定**。
- **3.** 在**行動寬頻**區段下,選取網路狀態圖示。

有些行動網路電信業者會要求您使用 SIM 卡。SIM 卡中會包含您的基本資訊,如個人識別碼 (PIN) 和網路 資訊。部分電腦已預先安裝 SIM 卡。如果 SIM 卡未預先安裝,這可能是隨附在與電腦一起提供的 HP 行 動寬頻文件中,或者行動網路電信業者可能會與電腦分開提供。

有關 HP 行動寬頻以及如何透過建議使用的行動網路電信業者啟動服務的資訊,請參閱電腦隨附的 HP 行動寬頻資訊。

### **使用 HP Mobile Connect Pro(僅限特定產品)**

HP Mobile Connect Pro 是一項預付型行動寬頻服務,為您的電腦提供高性價比、安全、簡單且彈性的行 動寬頻連線。 若要使用 HP Mobile Connect Pro,您的電腦必須有 SIM 卡和 HP Mobile Connect 應用程式。 如需有關 HP Mobile Connect Pro 及其可用位置的詳細資訊,請前往 [http://www.hp.com/go/](http://www.hp.com/go/mobileconnect) [mobileconnect](http://www.hp.com/go/mobileconnect)。

## <span id="page-15-0"></span>**使用 GPS(僅限特定產品)**

您的電腦可能配備有全球定位系統 (GPS) 裝置。GPS 衛星會提供位置、速度及方向資訊給配備有 GPS 的 系統。

若要啟用 GPS,請確定已在 Windows 隱私權設定中啟用位置。

- **1.** 在工作列搜尋方塊中輸入「位置」,然後選取**位置隱私權設定**。
- **2.** 依照螢幕上的使用位置設定指示操作。

### **使用 Bluetooth 無線裝置(僅限特定產品)**

Bluetooth 裝置提供短距離的無線通訊,取代傳統用來連結下列電子裝置的實體纜線連接,例如:

- 電腦(桌上型電腦、筆記型電腦)
- 電話 (行動電話、無線電話、智慧型手機)
- 影像處理裝置(印表機、相機)
- 音訊裝置 (頭戴式耳機、喇叭)
- 滑鼠
- 外接式鍵盤

#### **連接 Bluetooth 裝置**

使用 Bluetooth 裝置之前,必須建立 Bluetooth 連線:

- **1.** 在工作列搜尋方塊中輸入 bluetooth,然後選取 **Bluetooth 設定**。
- 2. 如果尚未開啟 Bluetooth, 請將其開啟。
- **3.** 從清單選取裝置,然後依照螢幕上的指示進行操作。
- $\widetilde{\mathbb{F}}$  附註:如果裝置需要驗證,則會顯示配對碼。 在您要新增的裝置上,依照螢幕上的指示,驗證裝置上 的程式碼是否與配對碼相符。 如需更多資訊,請參閱該裝置隨附的說明文件。
- **附註:**如果您的裝置未顯示在清單中,請確定該裝置上的 Bluetooth 是否已開啟。 某些裝置可能會有其 他要求; 請參閱該裝置隨附的說明文件。

# **連線至有線網路**

特定產品可能允許有線連線:區域網路 (LAN) 和數據機連線。LAN 連線是使用網路線且速度比數據機快 得多,後者是使用電話線。這兩種纜線都需另行購買。

<u>△ 警告!</u>若要降低電擊、起火或設備受損的風險,請勿將數據機纜線或電話線插入 RJ-45(網路)插孔 中。

### **連線至區域網路 (LAN)(僅限特定產品)**

如果您想將電腦直接連接至家中的路由器(而不是以無線方式工作),或是想要連接至辦公室的現有 網路時,請使用 LAN 連線。

連線至 LAN 需要 8 個接腳、RJ-45 網路線或選用的銜接裝置或擴充埠(如果電腦上沒有 RJ-45 連接 埠)。

若要連接網路線,請依照下列步驟執行:

- **1.** 將網路線插入電腦上的網路插孔 **(1)**。
- **2.** 將網路線的另一端插入網路牆上插孔 **(2)** 或路由器。
	- $\overleftrightarrow{\mathbb{B}}$  <mark>附註:</mark>如果網路線含有可防止電視或無線電接收干擾的雜訊抑止迴路 (3), 請將纜線的迴路端朝向 電腦。

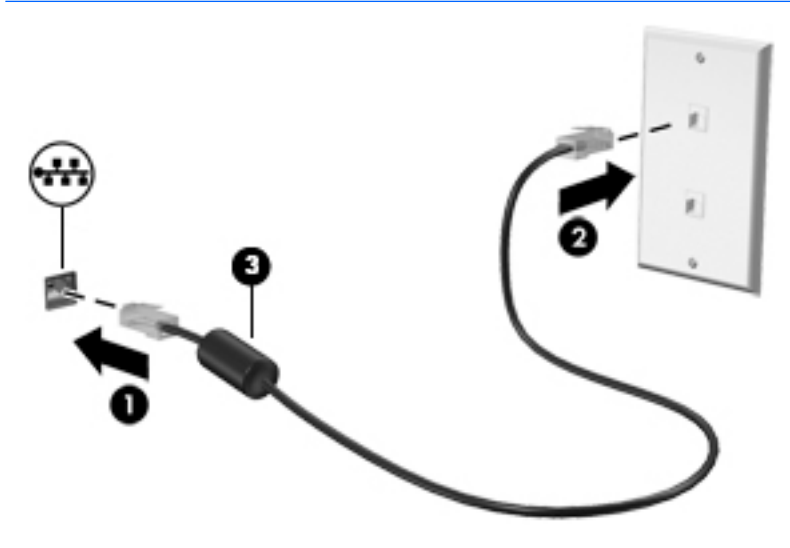

# <span id="page-17-0"></span>**3 管理電源**

# **使用者可更換電池的注意事項**

- **△ 警告!**如果使用不正確的電池類型進行更換,可能會有發生爆炸的危險。 廢棄電池的處置需依照指示 處理。
- **警告!**為了減少發生火災或燒毀的風險,請勿將電池拆開、擠壓或弄破; 請勿造成電池外部接點短 路; 請勿將電池丟入火中或水中。
- **警告!**請將電池置於兒童無法拿取的地方。
- **警告!**為了降低潛在的安全問題,請只使用電腦隨附的使用者可更換電池、由 HP 提供的替換電池,或 者購自 HP 的相容電池。

# **使用省電狀態**

出廠時已啟用「睡眠」。「睡眠」啟動時,電源指示燈會閃爍,並且清除畫面。您的工作會儲存至記 憶體。

<u>△ 注意</u>:若要降低音訊和視訊效能下降 <sup>、</sup>喪失音訊或視訊的播放功能 <sup>,</sup>或者遺失資訊的風險 <sup>,</sup>請勿在讀 取或寫入光碟或外接式記憶卡時,啟動「睡眠」模式。

**附註:**當電腦處於睡眠狀態時,您無法啟動任何網路連接,或執行任何電腦功能。

### **起始和結束睡眠**

當電腦的電源開啟時,您可以利用下列任何一種方式起始睡眠:

- 短暫按下電源按鈕。
- 依序選取**開始**按鈕、**電源**圖示以及**睡眠**。

若要結束「睡眠」狀態,請短暫按下電源按鈕。

當電腦結束「睡眠」時,電源指示燈會亮起,而且電源會返回到您停止時的畫面。

 $\bar{\mathbb{B}}$  附註:如果您已設定電腦要在喚醒時要求密碼,則必須輸入 Windows 密碼,電腦才會回到該畫面。

### **啟用和結束使用者起始的休眠(僅限特定產品)**

您可以使用「電源選項」來啟用使用者起始的休眠,以及變更其他電源設定和逾時值:

- **1.** 在工作列搜尋方塊中輸入「電源選項」,然後選取**電源選項**。
	- 或 -

在電源計量器圖示 ■■■■上按一下滑鼠右鍵,然後選取電源選項。

2. 在左窗格中,選取選擇按下電源按鈕時的行為。

<span id="page-18-0"></span>**3.** 選取**變更目前無法使用的設定**,然後在**當我按下電源按鈕時**或**當我按下睡眠按鈕時**區段中,選取 **休眠**。

- 或 -

在**關機設定**下,選取**休眠**方塊,以顯示「電源」功能表中的「休眠」選項。

**4.** 選取**儲存變更**。

若要結束「休眠」,請短暫按下電源按鈕。電源指示燈會亮起,會重新顯示停止時的工作。

 $\stackrel{\mathbb{R}^{\prime}}{\cong}$  附註:如果您已經設定在喚醒時需要輸入密碼,則必須輸入 Windows 密碼,工作才會重新顯示在螢幕 上。

### **使用電源計量器以及電源設定**

電源計量器位於 Windows 桌面上。電源計量器可讓您快速存取電源設定,以及檢視剩餘的電池電量。

- 如果要檢視剩餘電池電量的百分比和目前的電源計劃,請將滑鼠指標置於電源計量器圖示 上。
- 若要使用「電源選項」,請在電源計量器圖示 上按一下滑鼠右鍵,然後從清單中選取項 目。您也可以在工作列搜尋方塊中輸入「電源選項」,然後選取**電源選項**。

不同的電源計量器圖示代表電腦是使用電池還是外部電源運作。電池到達電力不足或嚴重不足程度 時,圖示也會顯示訊息。

### **設定喚醒時使用密碼保護**

為電腦設定密碼後,您可設定電腦在結束「睡眠」或「休眠」時提示輸入密碼。 若要設定密碼:

**1.** 在工作列搜尋方塊中輸入「電源選項」,然後選取**電源選項**。

- 或 -

在電源計量器圖示 | | | 上按一下滑鼠右鍵,然後選取電源選項。

- **2.** 依序選取**開始**、**設定**、**帳戶**、**登入選項**、**密碼**、**新增**,然後依照螢幕上的指示設定密碼。
- **3.** 關閉**電源選項**。

若要設定電腦在結束睡眠或休眠時提示輸入密碼,請依照下列步驟執行:

**1.** 在工作列搜尋方塊中輸入「電源選項」,然後選取**電源選項**。

- 或 -

在電源計量器圖示 ■■■上按一下滑鼠右鍵,然後選取電源選項。

- **2.** 依序選取**開始**、**設定**、**帳戶**以及**登入選項**。
- **3.** 在**需要登入,如果您已經離開一段時間,Windows 要在何時要求您再登入一次?**下,請選取**當電 腦從睡眠狀態喚醒時**。

**4.** 選取**儲存變更**。

# <span id="page-19-0"></span>**將 Sprout 關機(關閉)**

- △注意:當 Sprout 關機時,尚未儲存的資料會遺失。 將 Sprout 關機之前,務必儲存您的工作。 關機指令會關閉所有開啟的程式(包括作業系統), 松後將 Sprout 關閉。 在發生下列任何一種狀況時,將 Sprout 關機:
	- 當您需要存取 Sprout 內部的元件時
	- 將外接式硬體裝置連接到 USB 或視訊連接埠以外的連接埠時
	- Sprout 長時間不使用且不連接外部電源時

雖然您可以使用電源按鈕關閉 Sprout,不過還是建議您使用關機指令,操作方式如下:

- $\bar{\mathbb{B}}$  附註:如果 Sprout 處於「睡眠」或「休眠」狀態<sup>,</sup>您必須先結束「睡眠」或「休眠」狀態<sup>,</sup>才能關 機。
	- **1.** 儲存工作然後關閉所有開啟中的程式。
	- **2.** 依序選取**開始**按鈕、**電源**圖示及**關機**。

如果 Sprout 無回應且您無法使用上述關機程序,請依照以下提供的順序嘗試執行緊急關機程序:

- 按下 ctrl+alt+delete 鍵。 依序選取**開始**按鈕、**電源**圖示及**關機**。
- 按住電源按鈕至少 5 秒鐘。
- 中斷 Sprout 的外部電源。

# <span id="page-20-0"></span>**4 維護您的 Sprout**

定期執行維護工作,讓您的 Sprout 保持最佳狀態非常重要。 本章說明如何使用「磁碟重組工具」和 「磁碟清理」等工具。 此外,還會提供更新程式和驅動程式以及清潔程序的指示。

# **改善效能**

透過使用「磁碟重組工具」和「磁碟清理」等工具定期執行維護工作,您就可以改善電腦的效能。

### **使用磁碟重組工具**

HP 建議您至少每個月使用「磁碟重組工具」重組硬碟。

**附註:**您不需對固態磁碟執行磁碟重組工具。

若要執行「磁碟重組工具」:

- **1.** 將電腦連接到 AC 電源。
- **2.** 在工作列搜尋方塊中輸入「重組」,然後再選取**重組並最佳化磁碟機**。
- **3.** 依照螢幕上的指示繼續執行。

如需詳細資訊,請參閱磁碟重組工具軟體的「說明」。

### **使用磁碟清理**

使用「磁碟清理」,在硬碟中搜尋不需要的檔案,您可以安全地刪除這些檔案來釋放磁碟空間,並幫 助電腦更有效率地運作。

若要執行「磁碟清理」:

- **1.** 在工作列搜尋方塊中輸入「磁碟」,然後選取**刪除不必要的檔案來釋放磁碟空間**或**解除安裝應用 程式以釋放磁碟空間**。
- **2.** 依照螢幕上的指示繼續執行。

### **使用 HP 3D DriveGuard(僅限特定產品)**

發生下列其中一種情況時,HP 3D DriveGuard 會停止硬碟的運作並暫停資料要求,以保護硬碟:

- 電腦掉落。
- 當電腦使用電池電力時,在顯示器關閉的情況下移動電腦。

在上述事件發生後的短時間內, HP 3D DriveGuard 會使硬碟回復正常運作。

**附註:**內建硬碟會受到 HP 3D DriveGuard 保護。安裝於選用銜接裝置或連接至 USB 連接埠的硬碟不會受 到 HP 3D DriveGuard 保護。

**附註:**由於固態硬碟 (SSD) 沒有活動零件,因此不需要使用 HP 3D DriveGuard。

如需詳細資訊,請參閱 HP 3D DriveGuard 軟體「說明」。

#### <span id="page-21-0"></span>**識別 HP 3D DriveGuard 狀態**

電腦上的硬碟指示燈顏色發生改變<sup>,</sup>顯示主要硬碟插槽和/或次要硬碟插槽(僅限特定產品)中的磁碟 機已暫停運作。若要確定磁碟機目前是否受到保護或磁碟機是否已暫停運作,請檢視工作列最右側通 知區域中 Windows 桌面上的圖示。

# **更新程式和驅動程式**

HP 建議您定期更新程式與驅動程式。 更新可以解決問題並為您的電腦帶來新的功能和選項。 例如,較 舊的圖形元件可能無法適當執行最新的遊戲軟體。 若沒有使用最新的驅動程式,您可能無法充分發揮 設備的功能。

請前往 <http://www.hp.com/support> 下載 HP 程式和驅動程式的最新版本。 此外,您也可以註冊,如此一 來當有了更新時,您就會自動收到通知。

如果您想要更新程式與驅動程式,請遵循下列指示:

**1.** 在工作列搜尋方塊中輸入 support,然後選取 **HP Support Assistant** 應用程式。

- 或 -

按一下工作列中的問號圖示。

- 2. 選取我的電腦,選取更新標籤,然後選取檢查更新和訊息。
- **3.** 依照螢幕上的指示繼續執行。

# **清潔 Sprout**

您可以使用下列產品安全地清潔 Sprout:

- 乾的超細纖維擦拭布或合成麂皮(無油份的除靜電布)
- 除靜電布
- **注意:**請避免使用濃度過高的清潔溶劑,因為它可能會對您的 Sprout 造成永久性的損傷。 如果您不確 定某項清潔產品是否可安全用於您的 Sprout,請檢查產品內容以確定產品中未包含酒精、丙酮、氯化 銨、二氯甲烷及碳氫化合物等成份。

纖維材料(例如紙巾)可能會刮傷 Sprout。 久了之後,灰塵和清潔劑會卡在刮痕中。

### **清潔程序**

請按照本節中的程序,安全地清潔您的 Sprout。

<u>△ 警告</u>!為避免觸電或元件受損,請勿在電源開啟時嘗試清潔您的 Sprout。

關閉 Sprout。

中斷外部電源。

拔下所有供電式外接式裝置。

**注意:**為避免內部元件受損,請勿在任何 Sprout 表面上直接噴灑清潔劑或液體。 滴到表面上的液體可 能會永久損壞內部元件。

#### **清潔顯示器**

**注意:**請勿將清潔劑直接噴灑或倒在螢幕、投影機或其他玻璃面上。

使用柔軟的無塵布料沾不含酒精的玻璃清潔液,輕輕地擦拭顯示器、投影機和相機的側邊和表面。

#### <span id="page-22-0"></span>**清潔側邊或外蓋**

若要清潔側邊或外蓋,請使用柔軟的超細纖維擦拭布或合成麂皮沾濕以上所列的其中一種清潔溶劑, 或使用合適的拋棄式擦布。

 $\stackrel{\leftrightarrow}{\mathbb{B}}$  **附註:**清潔 Sprout 外蓋時,請以畫圓的方式清除灰塵和碎屑。

### **清潔 Touch Mat**

**注意:**請勿將清潔劑直接噴灑或倒在 Touch Mat 上。

- 使用柔軟的無塵布料沾不含酒精的玻璃清潔液,輕輕地擦拭 Touch Mat 的表面。
- 為防止損壞 Touch Mat, 請避免使用強力化學清潔劑。

#### **清潔鍵盤或滑鼠**

<u>△△警告!</u>為降低電擊的危險或損壞內部元件的可能性,請不要使用吸塵器來清潔鍵盤。 吸塵器可能會使 家中的灰塵碎屑卡在鍵盤表面。

**注意:**為避免內部元件受損,請勿讓液體滴落到按鍵之間的縫隙。

- 若要清潔鍵盤或滑鼠,請使用柔軟的超細纖維擦拭布或軟布沾上列其中一種清潔溶劑,或使用可 接受的拋棄式消毒紙巾。
- 為避免按鍵卡住,並清除鍵盤中的灰塵、棉絮和碎屑,請使用附有噴嘴的壓縮空氣罐。

# <span id="page-23-0"></span>**5 安全性**

# **保護電腦**

Windows 作業系統以及 Windows Computer Setup 公用程式 (BIOS, 可在任何作業系統下執行) 提供的標 準安全性功能,可以保護您的個人設定和資料,防止各種風險。

- $\stackrel{\leftrightarrow}{\Box}$  <mark>附註</mark>:安全性解決方案的目的在於防範未然<sup>,</sup>但不能避免本產品遭受不當處理或失竊。
- **附註:**在將您的電腦送至維修之前,請備份、刪除機密檔案,並移除所有密碼設定。
- **附註:**本章中所列的某些功能可能無法在您的電腦上使用。
- **附註:**您的電腦支援 CompuTrace,這是一種基於線上安全技術的追蹤和復原服務,在特定區域可用。 如果電腦失竊,CompuTrace 可以在未經授權的使用者存取網際網路時追蹤到電腦。您必須購買此軟體 並訂閱服務,才能使用 CompuTrace。如需有關訂購 CompuTrace 軟體的資訊,請前往 <http://www.hp.com>。

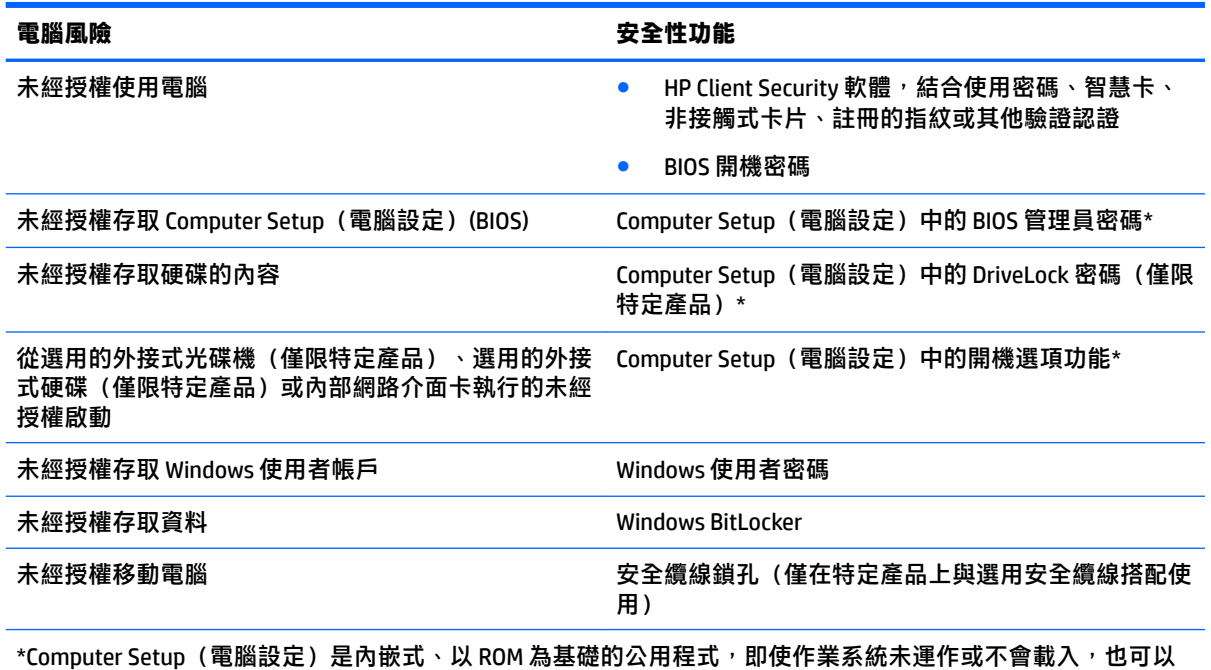

使用。 您可以使用指標裝置(觸控板、指標桿或 USB 滑鼠)或鍵盤在 Computer Setup(電腦設定)中瀏覽和選 取。

**附註:**當使用沒有鍵盤的平板電腦時,您可以使用觸控螢幕。

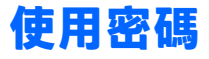

密碼是您選擇用以保護電腦資訊安全的一組字元。依據您所要的資訊存取控制方式,可以設定數種類 型的密碼。您可在電腦預先安裝的 Windows 或 Computer Setup(電腦設定)中設定密碼。

- <span id="page-24-0"></span>● BIOS 管理員、開機和 DriveLock 密碼是在 Computer Setup(電腦設定)中設定,並由系統 BIOS 所管 理。
- Windows 密碼只能在 Windows 作業系統中設定。
- 如果您忘記 Computer Setup(電腦設定)中設定的 DriveLock 使用者密碼和 DriveLock 主要密碼,密 碼所保護的硬碟將永久鎖定,無法再使用。

您可對 Computer Setup (電腦設定) 功能和 Windows 安全性功能使用相同的密碼。

使用下列秘訣建立及儲存密碼:

- 建立密碼時,遵循程式所設定的需求。
- 請勿多個應用程式或網站共用同一個密碼,也不要將 Windows 密碼重複用於使用任何其他應用程 式或網站。
- 使用 HP Client Security 的密碼管理員功能,儲存您網站和應用程式的使用者名稱與密碼。如果您記 不住密碼,未來也可以安全地讀取這些資料。
- 不要將密碼儲存在電腦的檔案中。

下列表格列出常用的 Windows 與 BIOS 管理員密碼並描述其功能。

## **在 Windows 中設定密碼**

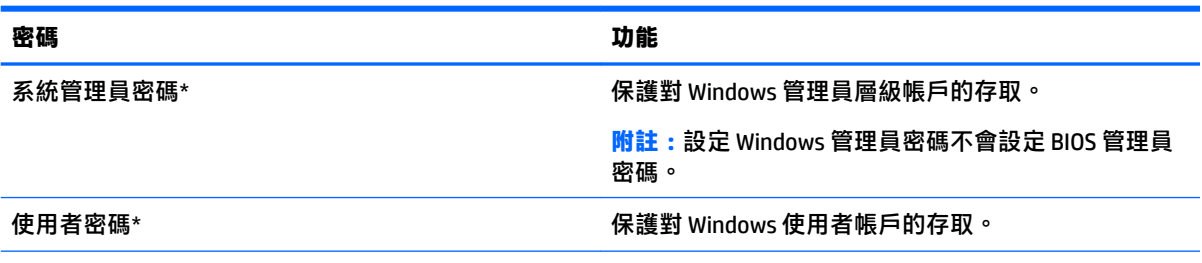

 $^{\star}$ 如需設定 Windows 管理員密碼或 Windows 使用者密碼的相關資訊,請在工作列搜尋方塊中輸入  $\mathrm{support}$ ,然後 選取 **HP Support Assistant** 應用程式。

# **在 Computer Setup(電腦設定)中設定密碼**

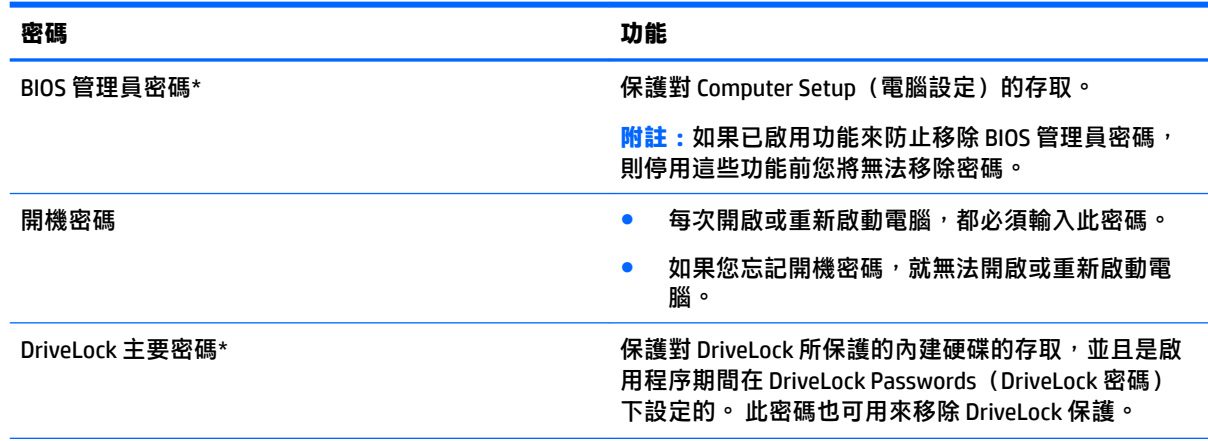

<span id="page-25-0"></span>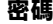

#### **密碼 功能**

DriveLock 使用者密碼\* 保護對 DriveLock 所保護的內建硬碟的存取,並且是啟 用程序期間在 DriveLock Passwords(DriveLock 密碼) 下設定的。

\*如需各個密碼的詳細資料,請參閱下列主題。

### **管理 BIOS 管理員密碼**

若要設定、變更或刪除此密碼,請依照下列步驟執行:

#### **設定新的 BIOS 管理員密碼**

- **1.** 啟動 Computer Setup(電腦設定)。
	- 若電腦或平板電腦配備鍵盤:
		- ▲ 開啟或重新啟動電腦,然後在出現 HP 標誌時按下 f10,以進入 Computer Setup(電腦設 定)。
	- 若平板電腦未配備鍵盤:
		- ▲ 將平板電腦關機。 同時按下電源按鈕與音量降低按鈕,直到顯示「啟動」功能表,然後 再點選 **f10** 以進入 Computer Setup(電腦設定)。
- **2.** 依序選取 **Security**(安全性)、**Create BIOS administrator password**(建立 BIOS 管理員密碼)或 Set Up BIOS administrator Password (設定 BIOS 管理員密碼) (僅限特定產品), 然後按 enter。
- **3.** 出現提示時,輸入密碼。
- **4.** 出現提示時,再次輸入新密碼以進行確認。
- **5.** 若要儲存變更並結束 Computer Setup(電腦設定),請選取 **Save**(儲存)圖示,然後依照螢幕上 的指示繼續執行。
	- 或 -

```
選取 Main(主功能表),選取 Save Changes and Exit(儲存變更並結束),然後按 enter。
```
當電腦重新啟動時,您的變更便會生效。

#### **變更 BIOS 管理員密碼**

- **1.** 啟動 Computer Setup(電腦設定)。
	- 若電腦或平板電腦配備鍵盤:
		- ▲ 開啟或重新啟動電腦,然後在出現 HP 標誌時按下 f10,以進入 Computer Setup(電腦設 定)。
	- 若平板電腦未配備鍵盤:
		- ▲ 將平板電腦關機。 同時按下電源按鈕與音量降低按鈕,直到顯示「啟動」功能表,然後 再點選 **f10** 以進入 Computer Setup(電腦設定)。
- **2.** 輸入目前的 BIOS 管理員密碼。
- **3.** 依序選取 **Security**(安全性)、**Change BIOS administrator Password**(變更 BIOS 管理員密碼)或 **Change Password** (變更密碼) (僅限特定產品) , 然後按 enter 。
- **4.** 出現提示時,輸入您目前的密碼。
- **5.** 出現提示時,輸入您的新密碼。
- 6. 出現提示時,再次輸入您的新密碼以進行確認。
- **7.** 若要儲存變更並結束 Computer Setup(電腦設定),請選取 **Save**(儲存)圖示,然後依照螢幕上 的指示繼續執行。

- 或 -

選取 Main(主功能表),選取 Save Changes and Exit(儲存變更並結束),然後按 enter。

當電腦重新啟動時,您的變更便會生效。

#### **刪除 BIOS 管理員密碼**

- **1.** 啟動 Computer Setup(電腦設定)。
	- 若電腦或平板電腦配備鍵盤:
		- ▲ 開啟或重新啟動電腦,然後在出現 HP 標誌時按下 f10,以進入 Computer Setup(電腦設 定)。
	- 若平板電腦未配備鍵盤:
		- ▲ 將平板電腦關機。 同時按下電源按鈕與音量降低按鈕,直到顯示「啟動」功能表,然後 再點選 **f10** 以進入 Computer Setup(電腦設定)。
- **2.** 輸入目前的 BIOS 管理員密碼。
- **3.** 依序選取 **Security**(安全性)、**Change BIOS administrator Password**(變更 BIOS 管理員密碼)或 **Change Password** (變更密碼) (僅限特定產品) , 然後按 enter ·
- **4.** 出現提示時,輸入您目前的密碼。
- 5. 出現新密碼的提示時,讓欄位保留空白,然後按 enter 鍵。
- 6. 出現再次輸入新密碼的提示時,讓欄位保留空白,然後按 enter 鍵。
- **7.** 若要儲存變更並結束 Computer Setup(電腦設定),請選取 **Save**(儲存)圖示,然後依照螢幕上 的指示繼續執行。

- 或 -

選取 Main(主功能表),選取 Save Changes and Exit(儲存變更並結束),然後按 enter。 富電腦重新啟動時,您的變更便會生效。

### <span id="page-27-0"></span>**輸入 BIOS 管理員密碼**

出現 BIOS administrator password (BIOS 管理員密碼)提示時,輸入密碼(使用與您用來設定密碼的相 同類型按鍵),然後按 enter。 若連續兩次輸入 BIOS 管理員密碼失敗,您必須重新啟動電腦並再試一 次。

### **使用 DriveLock 安全性選項**

DriveLock 保護可防止未經授權存取硬碟的內容。 DriveLock 只適用於電腦的內建硬碟。 將 DriveLock 保 護套用至磁碟機之後<sup>,</sup>必須輸入正確的密碼才能存取磁碟機。 磁碟機必須插入電腦或進階連接埠擴充 器,才能解除鎖定。

DriveLock 安全性選項提供下列功能:

- **自動 DriveLock** 請參閱位於第 22 頁的選取自動 DriveLock (僅限特定產品) 。
- **設定 DriveLock 主要密碼** 請參閱位於第 24 [頁的選取手動](#page-29-0) DriveLock。
- **啟用 DriveLock** 請參閱位於第 25 頁的啟用 DriveLock 並設定 DriveLock [使用者密碼。](#page-30-0)

#### **選取自動 DriveLock(僅限特定產品)**

必須先設定 BIOS 管理員密碼,然後才能啟用「自動 DriveLock」。 啟用「自動 DriveLock」時,會建立 衍生自 BIOS 管理員密碼的隨機 DriveLock 使用者密碼以及 DriveLock 主要密碼。 電腦開啟時,隨機使用 者密碼會自動解除鎖定磁碟機。 如果磁碟機移至其他電腦,必須在出現 DriveLock 密碼提示時輸入原始 電腦的 BIOS 管理員密碼以解除鎖定磁碟機。

#### **啟用自動 DriveLock**

若要啟用「自動 DriveLock」,請依照下列步驟執行:

- **1.** 啟動 Computer Setup(電腦設定)。
	- 具有鍵盤的電腦或平板電腦:
		- **1.** 關閉電腦。
		- 2. 按電源按鈕,然後在出現 HP 標誌時按下 f10,以進入 Computer Setup(電腦設定)。
	- 沒有鍵盤的平板電腦:
		- **1.** 將平板電腦關機。
		- **2.** 同時按下電源按鈕與音量降低按鈕,直到顯示「啟動」功能表,然後再點選 **f10** 以進入 Computer Setup(電腦設定)。
- 2. 出現 BIOS 管理員密碼提示時,輸入 BIOS 管理員密碼,然後按下 enter。
- **3.** 依序選取 **Security**(安全性)、**Hard Drive Utilities**(硬碟公用程式)、**DriveLock/Automatic DriveLock** (DriveLock/自動 DriveLock), 然後按 enter。
- **4.** 使用 enter 按鍵、滑鼠左按鍵或觸控式螢幕選取 **Automatic DriveLock**(自動 DriveLock)核取方 塊。
- **5.** 若要儲存變更並結束 Computer Setup(電腦設定),請選取 **Save**(儲存)圖示,然後依照螢幕上 的指示繼續執行。

- 或 -

選取 Main(主功能表),選取 **Save Changes and Exit**(儲存變更並結束),然後按 enter。

#### <span id="page-28-0"></span>**停用自動 DriveLock**

若要停用「自動 DriveLock」, 請依照下列步驟執行:

- **1.** 啟動 Computer Setup(電腦設定)。
	- 具有鍵盤的電腦或平板電腦:
		- **1.** 關閉電腦。
		- 2. 按電源按鈕,然後在出現 HP 標誌時按下 f10,以進入 Computer Setup (電腦設定)。
	- 沒有鍵盤的平板電腦:
		- **1.** 將平板電腦關機。
		- **2.** 同時按下電源按鈕與音量降低按鈕,直到顯示「啟動」功能表,然後再點選 **f10** 以進入 Computer Setup(電腦設定)。
- 2. 出現 BIOS 管理員密碼提示時,輸入 BIOS 管理員密碼,然後按下 enter。
- **3.** 依序選取 **Security**(安全性)、**Hard Drive Utilities**(硬碟公用程式)、**DriveLock/Automatic DriveLock** (DriveLock/自動 DriveLock), 然後再按下 enter。
- 4. 選取內建硬碟,然後按 enter。
- **5.** 使用 enter 按鍵、滑鼠左按鍵或觸控式螢幕清除 **Automatic DriveLock**(自動 DriveLock)核取方 塊。
- **6.** 若要儲存變更並結束 Computer Setup(電腦設定),請選取 **Save**(儲存)圖示,然後依照螢幕上 的指示繼續執行。

- 或 -

選取 Main (主功能表), 選取 Save Changes and Exit (儲存變更並結束), 然後按 enter。

#### <span id="page-29-0"></span>**輸入自動 DriveLock 密碼**

當啟用「自動 DriveLock」並保持磁碟機連結至原始電腦時,系統將不會提示您輸入 DriveLock 密碼以解 除鎖定磁碟機。 但是,若磁碟機移至其他電腦,或原始電腦更換了系統主機板,則系統將提示您提供 DriveLock 密碼。

如果發生此類情況,請在出現 **DriveLock Password**(DriveLock 密碼)提示時輸入原始電腦的 BIOS 管理 員密碼(使用與您用來設定密碼的相同類型按鍵),然後再按下 enter 以解除鎖定磁碟機。

若連續 3 次輸入密碼失敗, 您必須關閉電腦並再試一次。

#### **選取手動 DriveLock**

**注意:**為了避免 DriveLock 所保護的硬碟變成永久無法使用,請記下 DriveLock 使用者密碼和 DriveLock 主要密碼,並置於安全的地方。 如果您忘記這兩個 DriveLock 密碼,硬碟將永久鎖定,且無法再使用。

若要手動將 DriveLock 保護套用至內建硬碟,必須在 Computer Setup(電腦設定)中設定主要密碼並啟 用 DriveLock。 請注意下列有關使用 DriveLock 保護的考量:

- 將 DriveLock 保護套用至硬碟之後,只能透過輸入 DriveLock 使用者密碼或主要密碼才能存取硬 碟。
- DriveLock 使用者密碼的擁有者應為每日使用受保護硬碟的使用者。 DriveLock 主要密碼的擁有者可 以是系統管理員或每日使用受保護硬碟的使用者。
- DriveLock 使用者密碼和 DriveLock 主要密碼可以完全相同。

#### <span id="page-30-0"></span>**設定 DriveLock 主要密碼**

若要設定 DriveLock 主要密碼,請依照下列步驟執行:

- **1.** 啟動 Computer Setup(電腦設定)。
	- 具有鍵盤的電腦或平板電腦:
		- **1.** 關閉電腦。
		- 2. 按電源按鈕,然後在出現 HP 標誌時按下 f10,以進入 Computer Setup(電腦設定)。
	- 沒有鍵盤的平板電腦:
		- **1.** 將平板電腦關機。
		- **2.** 同時按下電源按鈕與音量降低按鈕,直到顯示「啟動」功能表,然後再點選 **f10** 以進入 Computer Setup(電腦設定)。
- **2.** 依序選取 **Security**(安全性)、**Hard Drive Utilities**(硬碟公用程式)、**DriveLock/Automatic DriveLock** (DriveLock/自動 DriveLock), 然後再按下 enter。
- 3. 選取您要保護的硬碟,然後按 enter。
- **4.** 選取 Set DriveLock Master Password(設定 DriveLock 主要密碼),然後按 enter。
- **5.** 請仔細閱讀警告。
- **6.** 依照螢幕上的指示設定 DriveLock 主要密碼。
- **附註:**您可以在結束 Computer Setup(電腦設定)之前啟用 DriveLock 並設定 DriveLock 使用者密 碼。 如需詳細資訊,請參閱位於第 25 頁的啟用 DriveLock 並設定 DriveLock 使用者密碼。
- **7.** 若要結束 Computer Setup(電腦設定),請依序選取 **Main**(主功能表)、**Save Changes and Exit** (儲存變更並結束)以及 **Yes**(是)。

#### **啟用 DriveLock 並設定 DriveLock 使用者密碼**

若要啟用 DriveLock 並設定 DriveLock 使用者密碼,請依照下列步驟執行:

- **1.** 啟動 Computer Setup(電腦設定)。
	- 具有鍵盤的電腦或平板電腦:
		- **1.** 關閉電腦。
		- 2. 按電源按鈕,然後在出現 HP 標誌時按下 f10,以進入 Computer Setup(電腦設定)。
	- 沒有鍵盤的平板電腦:
		- **1.** 將平板電腦關機。
		- **2.** 同時按下電源按鈕與音量降低按鈕,直到顯示「啟動」功能表,然後再點選 **f10** 以進入 Computer Setup(電腦設定)。
- **2.** 依序選取 **Security**(安全性)、**Hard Drive Utilities**(硬碟公用程式)、**DriveLock/Automatic DriveLock** (DriveLock/自動 DriveLock), 松後再按下 enter。
- 3. 選取您要保護的硬碟,然後按 enter。
- **4.** 選取 **Enable DriveLock**(啟用 DriveLock),然後按 enter。
- **5.** 請仔細閱讀警告。
- <span id="page-31-0"></span>**6.** 依照螢幕上的指示設定 DriveLock 使用者密碼並啟用 DriveLock。
- **7.** 若要結束 Computer Setup(電腦設定),請依序選取 **Main**(主功能表)、**Save Changes and Exit** (儲存變更並結束)以及 **Yes**(是)。

#### **停用 DriveLock**

- **1.** 啟動 Computer Setup(電腦設定)。
	- 具有鍵盤的電腦或平板電腦:
		- **1.** 關閉電腦。
		- 2. 按電源按鈕,然後在出現 HP 標誌時按下 f10,以進入 Computer Setup(電腦設定)。
	- 沒有鍵盤的平板雷腦:
		- **1.** 將平板電腦關機。
		- **2.** 同時按下電源按鈕與音量降低按鈕,直到顯示「啟動」功能表,然後再點選 **f10** 以進入 Computer Setup(電腦設定)。
- **2.** 依序選取 **Security**(安全性)、**Hard Drive Utilities**(硬碟公用程式)、**DriveLock/Automatic DriveLock** (DriveLock/自動 DriveLock), 然後再按下 enter。
- 3. 選取您要管理的硬碟,然後按 enter。
- **4.** 選取 Disable DriveLock(停用 DriveLock),然後按 enter。
- **5.** 請依照螢幕上的指示停用 DriveLock。
- **6.** 若要結束 Computer Setup(電腦設定),請依序選取 **Main**(主功能表)、**Save Changes and Exit** (儲存變更並結束)以及 **Yes**(是)。

#### **輸入 DriveLock 密碼**

請確認硬碟已插入電腦(而非選用的銜接裝置或外接式多工插槽)。

出現 DriveLock Password (DriveLock 密碼)提示時,輸入您的 DriveLock 使用者密碼或主要密碼(使用 與您用來設定密碼的相同類型按鍵),然後按下 enter。

若連續 3 次輸入密碼失敗, 您必須關閉電腦並再試一次。

#### <span id="page-32-0"></span>**變更 DriveLock 密碼**

若要在 Computer Setup (電腦設定) 中變更 DriveLock 密碼,請依照下列步驟執行:

- **1.** 關閉電腦。
- **2.** 按下電源按鈕。
- 3. 出現 DriveLock Password (DriveLock 密碼)提示時,輸入目前的 DriveLock 使用者密碼或您正在變 更的主要密碼,按 enter,然後按或點選 f10 以進入 Computer Setup (電腦設定) 。
- **4.** 依序選取 **Security**(安全性)、**Hard Drive Utilities**(硬碟公用程式)、**DriveLock/Automatic DriveLock** (DriveLock/自動 DriveLock), 然後再按下 enter。
- 5. 選取您要管理的硬碟,然後按 enter。
- 6. 選取您要變更的 DriveLock 密碼,然後依照螢幕上的指示輸入密碼。
- **附註:Change DriveLock Master Password**(變更 DriveLock 主要密碼)選項僅在步驟 3 中 DriveLock Password(DriveLock 密碼)提示中提供了 DriveLock 主要密碼時才顯示。
- **7.** 若要結束 Computer Setup(電腦設定),請選取 **Main**(主功能表),選取 **Save Changes and Exit** (儲存變更並結束),然後依照螢幕上的指示繼續執行。

# **使用 Windows Hello(僅限特定產品)**

在配備有指紋讀取器或紅外線相機的產品上,您可以透過滑動手指或查看相機以使用 Windows Hello 登 入產品。

若要設定 Windows Hello, 請依照下列步驟執行:

- **1.** 依序選取**開始**按鈕、**設定**、**帳戶**及**登入選項**。
- 2. 在 Windows Hello 下,請依照螢幕上的指示新增密碼和數字 PIN,然後註冊您的指紋或臉孔 ID。
- $\widetilde{\mathbb{B}}'$  附註:PIN 的長度不受限制,但必須僅包含數字。 不允許使用任何字母或特殊字元。

# **使用防毒軟體**

當您使用電腦存取電子郵件、網路或網際網路時,您的電腦可能會曝露在電腦病毒下。電腦病毒會停 用作業系統、程式或公用程式,或造成它們運作異常。

防毒軟體可偵測摧毀大部分病毒,在大部分情況下,還可修復病毒所造成的任何損害。若要持續防護 最新發現的病毒,防毒軟體必須維持在最新狀態。

您的電腦中已預先安裝 Windows Defender。強烈建議您持續使用防毒程式來全面保護您的電腦。

如需有關電腦病毒的詳細資訊,請存取 HP Support Assistant。

# **使用防火牆軟體**

防火牆可避免未經授權存取系統或網路。防火牆可以是安裝於電腦和/或網路的軟體程式,也可以是由 硬體和軟體所組成的解決方案。

有兩種類型的防火牆可供選擇:

- 主機型防火牆 軟體只保護安裝該軟體的電腦。
- 網路型防火牆 安裝於 DSL 或纜線數據機和家用網路之間, 可保護網路上的所有電腦。

<span id="page-33-0"></span>在系統上安裝防火牆後,所有傳送至或從系統傳送的資料都會受到監控,並和一組使用者定義的安全 性原則比較。不符合原則的資料會遭到封鎖。

您的電腦或網路設備可能已經安裝了防火牆。如果沒有,我們將提供防火牆軟體解決方案。

 $\bar{\mathbb{B}}$  附註:在某些情況下,防火牆會封鎖對網際網路遊戲的存取,干擾網路印表機或檔案共用,或是封鎖 授權使用的電子郵件附件。若要暫時解決該問題,可停用防火牆、執行您所需的工作,然後再重新啟 用防火牆。如果要永久解決該問題,可重新設定防火牆。

# **安裝軟體更新**

應針對您電腦中已經安裝的 HP、Windows 和協力廠商軟體,定期進行更新,以便修正安全性問題並提 升軟體效能。

 $\bar{\mathbb{C}}$  重要:Microsoft 會傳送有關 Windows 更新的警示,其中可能包含安全性更新。 為保護電腦沒有安全缺 口且不受電腦病毒入侵,請在收到警示時,立即安裝 Microsoft 的所有更新。

您可以自動安裝這些更新。

若要檢視或變更設定:

- 1. 請選取**開始**按鈕,選取設定,然後選取更新與安全性。
- 2. 選取 Windows Update,然後依照螢幕上的指示繼續執行。
- **3.** 若要排程安裝更新的時間,請選取**進階選項**,然後依照螢幕上的指示繼續執行。

# **使用 HP Client Security(僅限特定產品)**

HP Client Security 軟體已預先安裝於您的電腦中。 可以透過工作列最右側的 HP Client Security 圖示或 Windows 控制台存取此軟體。 它提供了安全性功能, 有助於防止未授權者存取電腦、網路及重要資 料。 如需詳細資訊,請參閱 HP Client Security 軟體「說明」。

# **使用 HP Touchpoint Manager(僅限特定產品)**

HP Touchpoint Manager 是一套雲端型 IT 解決方案,可讓企業高效管理公司資產並保護其安全。HP Touchpoint Manager 可協助保護裝置抵禦惡意軟體和其他的攻擊、監控裝置健全狀況,並可讓客戶減少 用於解決使用者裝置和安全性問題的時間。客戶可以快速下載並安裝此軟體,相較於傳統的內部解決 方案,這套方案具有很高的成本效益。如需詳細資訊,請參閱 <http://www.hptouchpointmanager.com>。

# **使用選用的安全纜線(僅限特定產品)**

安全纜線(另外購買)的目的在於防範未然,但不能避免電腦遭受不當處理或失竊。 若要將安全纜線 連接到電腦,請依照裝置製造商的指示進行操作。

# **使用指紋讀取器(僅限特定產品)**

特定產品會提供內建指紋讀取器。如要使用指紋讀取器, 您必須在 HP Client Security 的 Credential Manager 中註冊您的指紋。請參閱 HP Client Security 軟體「說明」。

在 Credential Manager 中註冊您指紋之後, 就可以使用 HP Client Security 的 Password Manager 在支援的 網站和應用程式中儲存並填入您的使用者名稱與密碼。

## <span id="page-34-0"></span>**找出指紋讀取器**

指紋讀取器是一個位於電腦上以下其中一個區域的小型金屬感應器:

- 靠近觸控板底部之處
- 鍵盤右側
- 顯示屏右上方
- 顯示屏左側

視產品而定,讀取器的方向可能為水平或垂直。這兩個方向都需要您將手指與金屬感應器成垂直方向 來滑動。

# <span id="page-35-0"></span>**6 Computer Setup(電腦設定)(BIOS)、TPM 與 HP Sure Start**

# **使用 Computer Setup(電腦設定)**

Computer Setup (電腦設定) 即基本輸出入系統 (BIOS), 可控制系統上所有輸入和輸出裝置 (例如磁碟 機、顯示屏、鍵盤、滑鼠和印表機)之間的通訊。Computer Setup(電腦設定)包括對於已安裝裝置的 類型、電腦的啟動順序,以及系統記憶體和延伸記憶體的量進行的設定。

**附註:**在 Computer Setup(電腦設定)中進行變更時應格外小心。變更時出錯會讓電腦無法正常運作。

### **啟動 Computer Setup(電腦設定)**

- $\stackrel{\mathrm{def}}{=}$  附註:唯有在啟用 USB 舊版支援時,USB 所連接的外接式鍵盤或滑鼠才可用於 Computer Setup(電腦設 定)。
	- ▲ 開啟或重新啟動電腦,當 HP 標誌出現時,按下 f10 以進入 Computer Setup(電腦設定)。

### **在 Computer Setup(電腦設定)中導覽和選取**

- 若要選取功能表或功能表項目,請使用 tab 鍵和鍵盤方向鍵,然後按下 enter,或使用指標裝置選 取項目。
- 若要上下捲動,請選取螢幕右上角的向上鍵或向下鍵,或使用鍵盤上的向上方向鍵或向下方**向** 鍵。
- 若要關閉開啟的對話方塊,並回到 Computer Setup(電腦設定)主螢幕,請按下 esc 鍵,然後依照 螢幕上的指示繼續執行。

若要結束 Computer Setup(電腦設定)功能表,請選擇下列一種方式:

結束 Computer Setup (電腦設定) 功能表, 不儲存變更:

選取螢幕右下角的 Exit(結束)圖示,然後依照螢幕上的指示繼續執行。

- 或 -

選取 Main(主功能表),選取 Ignore Changes and Exit(忽略變更並結束),接著按 enter。

結束 Computer Setup (電腦設定) 功能表,並儲存變更:

選取螢幕右下角的 Save (儲存)圖示,然後依照螢幕上的指示繼續執行。

- 或 -

選取 Main(主功能表),選取 Save Changes and Exit(儲存變更並結束),接著按 enter。 當電腦重新啟動時,您的變更便會生效。

### **還原 Computer Setup(電腦設定)中的原廠設定**

**附註:**還原預設值不會變更硬碟模式。

<span id="page-36-0"></span>若要使 Computer Setup(電腦設定)中的所有設定回復到原廠設定值,請依照下列步驟執行:

- **1.** 啟動 Computer Setup(電腦設定)。請參閱位於第 30 頁的啟動 [Computer Setup](#page-35-0)(電腦設定)。
- **2.** 選取 **Main**(主功能表),然後選取 **Apply Factory Defaults and Exit**(套用原廠預設值並結束)。
- $\overline{\mathbb{B}}$  附註:在特定產品上,選項可能會顯示 Restore Defaults(還原預設值),而非 Apply Factory **Defaults and Exit**(套用原廠預設值並結束)
- **3.** 然後依照螢幕上的指示繼續執行。
- **4.** 若要儲存變更並結束,請選取螢幕右下角的 **Save**(儲存)圖示,然後依照螢幕上的指示繼續執 行。

- 或 -

選取 **Main**(主功能表),選取 **Save Changes and Exit**(儲存變更並結束),接著按 enter。 當電腦重新啟動時,您的變更便會生效。

 $\widetilde{\mathbb{B}}$  附註:當您還原原廠設定時,密碼設定與安全設定不會變更。

#### **更新 BIOS**

HP 網站會提供 BIOS 的更新版本。

HP 網站上的大多數 BIOS 更新皆是稱為 SoftPaq 的壓縮檔案套件。

有些下載套件包含一個名為 Readme.txt 的檔案,其中包含與安裝和疑難排解檔案有關的資訊。

#### **確定 BIOS 版本**

若要決定是否需要更新 Computer Setup (電腦設定) (BIOS), 請先判斷您電腦上的 BIOS 版本。

按下 fn+esc 鍵(如果您已在 Windows 中)或使用 Computer Setup(電腦設定)可存取 BIOS 版本資訊 (也就是 ROM 日期與系統 BIOS)。

- **1.** 啟動 Computer Setup(電腦設定)。請參閱位於第 30 頁的啟動 [Computer Setup](#page-35-0)(電腦設定)。
- **2.** 選取 **Main**(主功能表),並選取 **System Information**(系統資訊)。
- **3.** 若要結束 Compuer Setup(電腦設定)而不儲存變更,請選取螢幕右下角的 **Exit**(結束)圖示,然 後依照螢幕上的指示繼續執行。

- 或 -

選取 Main(主功能表),選取 Ignore Changes and Exit(忽略變更並結束),接著按 enter。

若要檢查是否有更新的 BIOS 版本,請參閱位於第 31 頁的下載 BIOS 更新檔。

#### **下載 BIOS 更新檔**

 $\bigtriangleup$  注意:為了降低電腦受損或安裝失敗的風險,請僅在使用 AC 變壓器將電腦連接至可靠的外部電源時, 才下載並安裝 BIOS 更新。在電腦使用電池電力、銜接在選用的銜接裝置,或連接到選用的電源時,請 勿下載或安裝 BIOS 更新。在下載與安裝期間,遵循這些指示:

請勿從 AC 插座拔出電源線,中斷電腦的電力。

請勿關閉電腦或起始「睡眠」。

請勿插入、取出、連接或中斷連接任何裝置、纜線或電源線。

<span id="page-37-0"></span>1. 在工作列搜尋方塊中輸入 support, 然後選取 HP Support Assistant 應用程式。

- 或 -

選取工作列中的問號圖示。

- **2.** 依序選取 **Updates**(更新)、**Check for updates and messages**(檢查更新與訊息)。
- **3.** 然後依照螢幕上的指示繼續執行。
- **4.** 在下載區域,遵循這些步驟:
	- **a.** 找出最新的 BIOS 更新,並將它與目前安裝在您電腦上的 BIOS 版本進行比較。記下日期、名 稱或其他識別碼。將更新檔下載到硬碟後,您可能稍後需要此資訊來找出更新檔。
	- **b.** 依照螢幕上的指示,將您選取的更新下載至硬碟。

記下硬碟上 BIOS 更新下載位置的路徑。當您準備安裝此項更新時,將需要存取此路徑。

 $\left|\widetilde{\mathbb{F}}\right|$  附註:如果電腦已連上網路,請在安裝任何軟體更新檔,尤其是系統 BIOS 更新檔之前,先洽詢網 路管理員。

BIOS 安裝程序會有所不同。當下載完成後,依照螢幕上出現的指示操作。若未顯示指示,請遵循這些 步驟:

- **1.** 在工作列搜尋方塊中輸入「檔案」,然後選取**檔案總管**。
- **2.** 選取您的硬碟代碼。硬碟代碼通常是本機磁碟 (C:)。
- **3.** 使用稍早記錄的硬碟路徑,在包含此項更新的硬碟上開啟此資料夾。
- 4. 按兩下副檔名為 .exe 的檔案 (例如,檔名.exe) 。 BIOS 安裝作業就會開始。
- **5.** 依照螢幕上的指示完成安裝。

 $\widetilde{\mathbb{B}}'$  附註:當螢幕上出現訊息報告安裝成功之後,您就可以從硬碟刪除該下載檔案。

### **使用 f9 提示變更開機順序**

若要針對目前的啟動順序動態選擇開機裝置,請依照下列步驟執行:

- 1. 存取 Boot Device Options (開機裝置選項) 功能表:
	- 開啟或重新啟動電腦,當 HP 標誌出現時,按下 f9 以進入 Boot Device Options(開機裝置選 項)功能表。
- 2. 選取一個開機裝置,然後按下 enter。

# **TPM BIOS 設定(僅限特定產品)**

 $\Box$  重要:在本系統啟用信任平台模組 (TPM) 功能之前,您必須確定您使用 TPM 的方式符合相關地方法律、 法規與政策,並且須依規定取得許可或授權。如因操作/使用 TPM 發生任何違規問題,責任完全由您自 負。HP 不承擔任何連帶責任。

TPM 可為您的電腦提供附加安全性。可以在 Computer Setup(電腦設定)(BIOS) 中修改 TPM 設定。

 $\widetilde{\boxdot}^s$  附註:如果您將 TPM 設定變更為 Hidden(隱藏),則作業系統中不會顯示 TPM。

<span id="page-38-0"></span>存取 Computer Setup(電腦設定)中的 TPM 設定:

- **1.** 啟動 Computer Setup(電腦設定)。請參閱位於第 30 頁的啟動 [Computer Setup](#page-35-0)(電腦設定)。
- 2. 依序選取 Security(安全性)、TPM Embedded Security(TPM 嵌入式安全性),然後依照螢幕上 的指示繼續執行。

# **使用 HP Sure Start(僅限特定產品)**

特定電腦機型配置 HP Sure Start, 這是一項監控電腦的 BIOS 以防範攻擊或損毀的技術。 如果 BIOS 損毀 或受到攻擊時,在不需使用者操作的情況下,HP Sure Start 將自動還原到先前安全狀態的 BIOS 。

HP Sure Start 已經過設定並啟用,所以大多數使用者可使用 HP Sure Start 的預設組態。進階使用者可以 自訂預設組態。

若要存取有關 HP Sure Start 的最新說明文件,請前往 <http://www.hp.com/support>。 選取**搜尋您的產 品**,然後依照螢幕上的指示繼續執行。

# <span id="page-39-0"></span>**7 使用 HP PC Hardware Diagnostics (UEFI)**

HP PC Hardware Diagnostics 是一個整合可延伸韌體介面 (UEFI), 可讓您執行診斷測試, 來判斷電腦硬體 是否運作正常。此工具於作業系統外執行,能夠從問題隔離硬體故障,而該問題可能是由作業系統或 其他軟體元件引起的。

當 HP PC Hardware Diagnostics (UEFI) 偵測到需要更換硬體的故障時, 就會產生一個 24 位數的故障 ID 代 碼。 隨後可向支援人員提供此 ID 代碼,以協助判斷如何修正問題。

 $\stackrel{\mathbb{M}}{\rightarrow}$  附註:若要在可轉換電腦上啟動診斷,您的電腦必須處於筆記型電腦模式,且必須使用與筆記型電腦 相連的鍵盤。

若要啟動 HP PC Hardware Diagnostics (UEFI), 請遵循下列步驟:

- 1. 開啟或重新啟動電腦,快速按下 esc 鍵。
- **2.** 按下 f2。

BIOS 會依照下列順序,搜尋三個位置以找出診斷工具:

- **a.** 連接的 USB 磁碟機
- $\overline{\mathbb{B}}$  附註:若要下載 HP PC Hardware Diagnostics (UEFI) 工具到 USB 磁碟機,請參閱 位於第 34 頁的下載 HP PC Hardware Diagnostics (UEFI) 到 USB 裝置。
- **b.** 硬碟
- **c.** BIOS
- **3.** 在診斷工具開啟時,選取要執行的診斷測試類型,然後依照螢幕上的指示繼續執行。

 $\stackrel{\leftrightarrow}{\Box}$  附註:如果在執行診斷測試時需要將其停止,請按下 esc 鍵。

# **下載 HP PC Hardware Diagnostics (UEFI) 到 USB 裝置**

**附註:**HP PC Hardware Diagnostics (UEFI) 下載說明僅提供英文版,您必須使用 Windows 電腦下載和建立 HP UEFI 支援環境,因為僅提供了 .exe 檔案。

若要下載 HP PC Hardware Diagnostics 到 USB 裝置,您有下列兩個選項。

#### **下載最新的 UEFI 版本:**

- **1.** 請造訪 <http://www.hp.com/go/techcenter/pcdiags>。此時會顯示 HP PC Hardware Diagnostics(HP PC 硬體診斷)首頁。
- **2.** 在 HP PC Hardware Diagnostics(HP PC 硬體診斷)區段中,選取 **Download**(下載)連結,然後選 取 **Run**(執行)。

#### **下載適用於特定產品的任何 UEFI 版本:**

- **1.** 造訪 <http://www.hp.com/support>。
- **2.** 選取**下載軟體和驅動程式**。

**3.** 輸入產品名稱或編號。

- 或 -

選取**開始偵測**,讓 HP 自動偵測到您的產品。

- **4.** 選取您的電腦,再選取您的作業系統。
- **5.** 在**診斷**區段,依照螢幕上的指示來選擇並下載您想要的 UEFI 版本。

# <span id="page-41-0"></span>**8 備份、還原和復原**

本章提供關於下列程序的資訊。本章中的資訊是大部分產品的標準程序。

- 建立復原媒體和備份
- 還原和復原您的系統

如需其他資訊, 請參閱 HP Support Assistant 應用程式。

**▲** 在工作列搜尋方塊中輸入 support,然後選取 HP Support Assistant 應用程式。

- 或 -

按一下工作列中的問號圖示。

 $\overline{\mathbb{D}}$  重要:如果您要在平板電腦上執行復原程序,則必須將平板電腦的電池電力充至至少 70%,才能開始 復原程序。

**重要:**對於配備可拆式鍵盤的平板電腦,請先將鍵盤連接至鍵盤基座,再開始任何復原程序。

# **建立復原媒體和備份**

下列建立復原媒體和備份之方法僅適用於特定產品。根據您的電腦機型選擇可用的方法。

- 成功設定電腦之後使用 HP Recovery Manager 建立 HP Recovery 媒體。這個步驟會在電腦上建立 HP Recovery 分割區的備份。萬一硬碟毀損或已經更換,該備份可用來重新安裝原始作業系統。如需 有關建立復原媒體的資訊,請參閱位於第 36 頁的建立 HP Recovery 媒體(僅限特定產品)。如 需有關使用復原媒體可用的復原選項的資訊,請參閱位於第 37 [頁的使用](#page-42-0) Windows 工具
- 使用 Windows 工具建立系統還原點和建立個人資訊的備份。

如需詳細資訊,請參閱位於第 38 頁的使用 [HP Recovery Manager](#page-43-0) 復原。

 $\widetilde{\mathbb{F}}$  附註:如果儲存為 32 GB 或更小,Microsoft 系統還原預設為停用。

### **建立 HP Recovery 媒體(僅限特定產品)**

如果可能,檢查 Recovery 分割區和 Windows 分割區是否存在。從**開始**功能表,選取**檔案總管**,然後選 取**此電腦**。

● 如果您的電腦未列出 Windows 分割區和 Recovery 分割區,您可以從支援取得您系統適用的復原媒 體。請參閱電腦隨附的 Worldwide Telephone Numbers(全球電話號碼)小冊子。您也可以在 HP 網 站上找到連絡資訊。前往 <http://www.hp.com/support>,選取您的國家或地區,再依照螢幕上的指 示繼續執行。

您可以使用 Windows 工具建立系統還原點和個人資訊的備份,請參閱位於第 37 頁的使用 [Windows](#page-42-0) 工具。

如果您的電腦未列出復原分割區和 Windows 分割區,您可以在成功設定電腦之後使用 HP Recovery Manager 建立復原媒體。當硬碟毀損時, HP Recovery 媒體可用來執行系統復原。系統復原會重新 安裝出廠時安裝的原始作業系統及軟體程式,然後再進行程式設定。HP Recovery 媒體也可以用來 自訂系統,或是在您更換硬碟時還原原廠映像。

- <span id="page-42-0"></span>— 只能建立一組復原媒體。小心處理這些復原工具,並將它們置於安全的地方。
- HP Recovery Manager 會檢查雷腦, 並判斷必要媒體所需的儲存容量。
- 若要建立復原光碟,您的電腦必須配有具備 DVD 燒錄功能的光碟機,而且您必須使用高品質 的 DVD-R、DVD+R、DVD-R DL 或 DVD+R DL 空白光碟。請勿使用可重複寫入的光碟,例如 CD ±RW、DVD±RW、雙層 DVD±RW 和 BD-RE(可重複寫入的 Blu-ray)光碟;這些光碟與 HP Recovery Manager 軟體不相容。或者,您也可以使用高品質的空白 USB 快閃磁碟機。
- 如果您的電腦未配備具有 DVD 燒錄功能的內建光碟機,而您想建立 DVD 復原媒體,您可以使 用外接式光碟機(另外購買)建立復原光碟。如果您使用外接式光碟機,必須將它直接連接 到電腦的 USB 連接埠;不能將該光碟機連接到 USB 集線器等外接式裝置的 USB 連接埠。如果 您無法自行建立 DVD 媒體,您可以從 HP 取得您電腦的復原光碟。請參閱電腦隨附的 Worldwide Telephone Numbers(全球電話號碼)小冊子。您也可以在 HP 網站上找到連絡資 訊。前往 <http://www.hp.com/support>,選取您的國家或地區,再依照螢幕上的指示繼續執 行。
- 開始建立復原媒體前,請確定電腦已連接到 AC 電源。
- 此建立程序可能需要一小時以上的時間。請勿中斷建立程序。
- 如有需要,可在尚未建立好復原 DVD 之前結束程式。HP Recovery Manager 會完成目前 DVD 的 燒錄。下次啟動 HP Recovery Manager 時,系統將會提示您繼續。

建立 HP Recoverv 媒體:

 $\Box$  重要:若平板電腦配備可拆式鍵盤 <sup>,</sup>請先將鍵盤連接至鍵盤基座,再開始這些步驟。

- **1.** 在工作列搜尋方塊中輸入 recovery,然後選取 **HP Recovery Manager**。
- **2.** 選取**建立復原媒體**,然後依照螢幕上的指示繼續執行。

如果您需要復原系統,請參閱位於第 38 頁的使用 [HP Recovery Manager](#page-43-0) 復原。

# **使用 Windows 工具**

您可以使用 Windows 工具建立復原媒體、系統還原點和個人資訊的備份。

 $\widetilde{\mathbb{B}}'$  附註:如果儲存為 32 GB 或更小,Microsoft 系統還原預設為停用。

如需詳細資訊和步驟,請參閱「快速入門」應用程式。

▲ 選取**開始**按鈕,再選取快速入門應用程式。

# **還原與復原**

有多個選項可用於復原系統。請選擇最符合您的狀況和專業程度的方法:

**重要:**並非所有的方法在所有產品上都適用。

- Windows 提供多個選項,用於從備份還原、重新整理電腦、將電腦重設為其原始狀態。如需詳細 資訊,請參閱「快速入門」應用程式。
	- **▲** 選取**開始**按鈕,再選取**快速入門**應用程式。
- 如果您需要更正預先安裝之應用程式或驅動程式的問題,請使用 HP Recovery Manager 的「重新安 装驅動程式和/或應用程式」選項(僅限特定產品),重新安裝個別應用程式或驅動程式。
- <span id="page-43-0"></span>**▲** 在工作列搜尋方塊中輸入 recovery,依序選取 **HP Recovery Manager**、**重新安裝驅動程式 和/或應用程式**,再依照螢幕上的指示繼續執行。
- 如果您要將 Windows 分割區復原為原始原廠內容,則可從 HP Recovery 分割區選擇「系統復原」選 項(僅限特定產品),或是使用 HP Recovery 媒體。如需詳細資訊,請參閱位於第 38 頁的使用 [HP Recovery](#page-41-0) Manager 復原。如果您尚未建立復原媒體,請參閱位於第 36 頁的建立 HP Recovery 媒 [體\(僅限特定產品\)](#page-41-0)。
- 在特定產品上,如果您想復原電腦的原始原廠分割區和內容,或者您已更換硬碟,您可以使用 HP Recovery 媒體的「原廠重新設定」選項。如需詳細資訊,請參閱位於第 38 頁的使用 HP Recovery Manager 復原。
- 在特定產品上,如果您想要移除復原分割區以取回硬碟空間,HP Recovery Manager 提供了「移除 復原分割區」選項。

如需詳細資訊,請參閱位於第 40 頁的移除 HP Recovery [分割區\(僅限特定產品\)](#page-45-0)。

### **使用 HP Recovery Manager 復原**

HP Recovery Manager 軟體可讓您將電腦復原為其原始出廠狀態,方法是使用您所建立或您從 HP 所取得 的 HP Recovery 媒體, 或是使用 HP Recovery 分割區 (僅限特定產品) 。如果您尚未建立復原媒體,請 參閱位於第 36 頁的建立 HP Recovery [媒體\(僅限特定產品\)](#page-41-0)。

#### **開始使用前重要須知**

● HP Recovery Manager 僅復原出廠時安裝的軟體。對於此電腦未隨附的軟體,您必須從製造商的網 站進行下載,或從製造商提供的媒體重新安裝。

 $\tilde{\mathbb{C}}$  重要:更正電腦問題時,應當最後才嘗試透過 HP Recovery Manager 進行復原。

- 如果電腦硬碟發生故障,則必須使用 HP Recovery 媒體。如果您尚未建立復原媒體,請參閱 位於第 36 頁的建立 HP Recovery [媒體\(僅限特定產品\)](#page-41-0)。
- 若要使用「原廠重新設定」選項(僅限特定產品),您必須使用 HP Recovery 媒體。如果您尚未建 立復原媒體,請參閱位於第 36 頁的建立 HP Recovery [媒體\(僅限特定產品\)](#page-41-0)。
- 如果您的電腦不允許建立 HP Recovery 媒體, 或 HP Recovery 媒體無法運作, 您可以透過支援取得 您系統適用的復原媒體。請參閱電腦隨附的 Worldwide Telephone Numbers(全球電話號碼)小冊 子。您也可以在 HP 網站上找到連絡資訊。前往 <http://www.hp.com/support>, 選取您的國家或地 區,再依照螢幕上的指示繼續執行。
- $\Box$  重要:HP Recovery Manager 不會自動提供個人資料的備份。開始進行復原之前,請備份您要保留的任 何個人資料。

使用 HP Recovery 媒體,您可以選擇下列其中一個復原選項:

- $\widetilde{\mathbb{B}}'$  附註:當您開始復原程序時,只有適用於您電腦的選項才會顯示。
	- 系統復原 重新安裝原始作業系統,然後對出廠時安裝的程式進行設定。
	- 原廠重新設定 透過從硬碟刪除所有資訊,並重新建立分割區,將電腦還原為其原始出廠狀態, 然後重新安裝出廠時安裝的作業系統和軟體。

HP Recovery 分割區(僅限特定產品)僅允許進行「系統復原」。

#### <span id="page-44-0"></span>**使用 HP Recovery 分割區(僅限特定產品)**

HP Recovery 分割區可讓您在不需要復原光碟或復原 USB 快閃磁碟機的情況下執行系統復原。只有硬碟 機仍正常運作時才能使用這種復原類型。

從 HP Recovery 分割區啟動 HP Recovery Manager:

- $\Box$  重要:對於配備可拆式鍵盤的平板電腦,請先將鍵盤連接至鍵盤基座,再開始這些步驟(僅限特定產 品)。
	- **1.** 在工作列搜尋方塊中輸入 recovery,依序選取 **Recovery Manager**、**HP Recovery 環境**。

- 或 -

對於已連接鍵盤的電腦或平板電腦,請在電腦開機時按下 f11 鍵,或在按下電源按鈕時按住 f11 鍵。

對於未配備鍵盤的平板電腦:

開啟或重新啟動平板電腦,然後快速按住調低音量按鈕;然後選取 f11 鍵。

- 或 -

開啟或重新啟動平板電腦,然後快速按住 Windows 按鈕;然後選取 f11 鍵。

- **2.** 從開機選項功能表中選取**疑難排解**。
- **3.** 選取 **Recovery Manager**,然後依照螢幕上的指示繼續執行。

#### **使用 HP Recovery 媒體以復原**

您可以使用 HP Recovery 媒體來復原原始系統。如果您的系統沒有 HP Recovery 分割區,或是如果硬碟 無法正確運作,就可以使用這個方法。

- **1.** 如果可行,請備份所有個人檔案。
- 2. 插入 HP Recovery 媒體,然後重新啟動電腦。
- $\widetilde{\mathbb{B}}$  附註:如果電腦在 HP Recovery Manager 中無法自動重新啟動,請變更電腦開機順序。請參閱 位於第 39 頁的變更電腦開機順序。
- **3.** 依照螢幕上的指示繼續執行。

#### **變更電腦開機順序**

如果您的電腦無法在 HP Recovery Manager 中重新啟動,您可以變更電腦開機順序,也就是列在 BIOS 中 的裝置順序,電腦會在這裡尋找啟動資訊。您可以將選取變更為光碟機或 USB 快閃磁碟機。

如果要變更開機順序:

 $\bar{\mathbb{C}}$  重要:若平板電腦配備可拆式鍵盤,請先將鍵盤連接至鍵盤基座,再開始這些步驟。

- **1.** 插入 HP Recovery 媒體。
- **2.** 存取 BIOS:

若電腦或平板電腦已連接鍵盤:

▲ 開啟或重新啟動電腦或平板電腦,快速按下 esc 鍵,然後按下 f9 鍵以顯示開機選項。

對於未配備鍵盤的平板電腦:

<span id="page-45-0"></span>▲ 開啟或重新啟動平板電腦,然後快速按住調低音量按鈕;然後選取 f9。 - 或 -

開啟或重新啟動平板電腦,然後快速按住 Windows 按鈕;然後選取 **f9**。

- **3.** 選取您要用來開機的光碟機或 USB 快閃磁碟機。
- **4.** 依照螢幕上的指示繼續執行。

#### **移除 HP Recovery 分割區(僅限特定產品)**

HP Recovery Manager 軟體可讓您移除 HP Recovery 分割區以釋放硬碟空間。

 $\bar{\mathbb{D}}$  重要:移除 HP Recovery 分割區之後,您將無法執行系統復原,也無法從 HP Recovery 分割區建立 HP Recovery 媒體。因此,請在移除復原分割區之前先建立 HP Recovery 媒體;請參閱位於第 36 頁的建立 HP Recovery [媒體\(僅限特定產品\)](#page-41-0)。

**附註:**「移除復原分割區」選項僅適用於支援此功能的產品。

依照下列步驟移除 HP Recovery 分割區:

- **1.** 在工作列搜尋方塊中輸入 recovery,然後選取 **HP Recovery Manager**。
- 2. 選取移除復原分割區,然後依照螢幕上的指示繼續執行。

# <span id="page-46-0"></span>**9 疑難排解**

# **無線連線問題**

無線連線問題的一部分可能原因包括:

- 無線裝置電源沒有開啟。
- 停用或不正確地安裝無線裝置。
- 無線裝置受到其他裝置干擾。
- 無線裝置或路由器硬體故障。

## **無法連線至 WLAN**

如果在連線至 WLAN 時有問題,請確認內建的 WLAN 裝置已正確安裝在 Sprout 上並已開啟電源。

- **1.** 確認無線裝置已開啟。
- **2.** 然後嘗試再次連線至 WLAN。

如果仍然無法連線,請依照下列步驟執行。

- **1.** 在工作列搜尋方塊中輸入「控制台」,然後選擇**控制台**。
- **2.** 依序選取**系統及安全性**、**系統**和**裝置管理員**。
- **3.** 選取**網路介面卡**旁邊的箭頭,以展開清單並顯示所有介面卡。
- **4.** 從網路卡清單中識別 WLAN 裝置。 WLAN 裝置的清單可能包含無線、無線 LAN、WLAN 或 802.11 等 術語。

如果未列出 WLAN 裝置,可能是 Sprout 沒有內建 WLAN 裝置,或 WLAN 裝置的驅動程式未正確安 裝。

如需疑難排解 WLAN 的詳細資訊,請參閱「說明及支援」中提供的網站連結。

### **無法連線至慣用網路**

您的慣用網路可能是啟用安全性的 WLAN,因此您無法連線至該網路。 您必須有安全密碼才可以連線至 這類型的 WLAN。 請參閱下一節以取得其他資訊。

如果輸入安全密碼不是問題所在,可能是您的 WLAN 連線已損毀。 Windows 通常可以自動修復損毀的 WLAN 連線。

- 如果在工作列最右邊有網路狀態圖示,以滑鼠右鍵按一下圖示,然後選取**疑難排解問題**。 Windows 會重設您的網路裝置,並嘗試重新連線至其中一個慣用網路。
- 如果工作列的最右邊沒有網路狀態圖示,請依照下列步驟執行:
	- **1.** 在工作列搜尋方塊中輸入「控制台」,然後選擇**控制台**。
	- **2.** 選取**網路和網際網路**,然後選取**網路和共用中心**。
	- 3. 選取疑難排解問題,然後選取您想要修復的網路。

### <span id="page-47-0"></span>**目前的網路安全密碼無法使用**

如果連線至 WLAN 時,系統提示您輸入安全密碼(或網路金鑰)或名稱 (SSID),表示該網路受安全性保 護。 SSID 和安全密碼是您在 Sprout 中輸入,用來在網路上識別您的 Sprout 的英數字元代碼。 您必須擁 有目前的密碼才能連線至安全的網路。

- 對於連線到您個人無線路由器的網路,請檢閱路由器使用指南,以取得在路由器和 WLAN 裝置上 設定相同安全密碼的指示。
- 對於私人網路(例如辦公室或公用網際網路聊天室的網路),請連絡網路管理員以取得密碼,然 後在提示時輸入密碼。

有些網路會定期變更其路由器或存取點所使用的 SSID 或網路金鑰以提升安全性。 您必須隨之變更 Sprout 上對應的安全密碼。

如果系統已提供您網路的新無線網路金鑰與 SSID,而且您先前已連線到該網路,請依下列步驟重新連 線到網路:

**1.** 在工作列最右邊的網路狀態圖示上按一下滑鼠右鍵。

顯示一張列出可用 WLAN 的清單。 若您正位於具有多個作用中 WLAN 的無線上網據點,就會顯示 多個 WLAN。

**2.** 以滑鼠右鍵按一下網路,然後選取**內容**。

 $\widetilde{\mathbb{B}}$  附註:如果您想要的網路不在清單上,請與網路管理員連絡,確定路由器或存取點運作正常。

- **3.** 選取**安全性**標籤,然後在**網路安全性金鑰**欄位中輸入正確的無線加密資料。
- **4.** 選取**確定**以儲存這些設定。

#### **無法連線至無線路由器**

如果您嘗試連線至無線路由器但不成功,請中斷無線路由器電源 10 到 15 秒,以重設無線路由器。

如果 Sprout 還是無法連線到 WLAN,請重新啟動無線路由器。 如需詳細資訊,請參閱路由器製造商的 指示。

#### **未顯示網路狀態圖示**

在您設定 WLAN 後,如果網路狀態圖示未顯示在工作列的最右邊,表示軟體驅動程式已遺失或損毀。 此時可能也會顯示「Device not Found」(找不到裝置)的 Windows 錯誤訊息。

若要解決此問題,請至 <http://www.hp.com> 取得 Sprout 最新版的 WLAN 裝置軟體和驅動程式。

- **1.** 開啟網際網路瀏覽器。
- 2. 如需支援,請造訪 <http://www.hp.com/support>。
- **3.** 選取軟體與驅動程式下載的選項,然後在搜尋方塊中輸入您的電腦型號。
- 4. 按下 enter 鍵,然後依照螢幕上的指示繼續執行。

 $\widetilde{\mathbb{B}}'$ 附註:如果您正在使用另外購買的 WLAN 裝置,請諮詢製造商的網站以取得最新軟體。

# <span id="page-48-0"></span>**電源問題**

### **Sprout 無法開啟或啟動**

- **1.** 將其他電器裝置連接到 AC 插座來測試該插座通電。
- **2.** 重新連接電腦的纜線,確認電源線與電腦之間以及電源線與 AC 插座之間連接牢固。
- **3.** 嘗試開啟 Sprout。
	- 如果電源指示燈亮起,則表示電源線運作正常。
	- 如果已連接妥當,但電源指示燈仍然保持熄滅,即表示電源線無法正常運作,應予以更換。 請連絡支援人員,以獲悉有關取得替換電源線的詳細資訊。

## **硬碟錯誤**

- **1.** 同時按下 ctrl+alt+delete 鍵。
- **2.** 選擇螢幕右下角的**電源**圖示,然後選擇**重新啟動**。
	- 或 -

按住 Sprout 的電源按鈕至少 5 秒來關閉 Sprout,然後按下電源按鈕來開啟 Sprout。

- 3. Windows 啟動後,立刻將所有重要資訊備份至外接式硬碟。
- **4.** 無論 Windows 是否啟動,都請連絡支援中心。 可能需要更換硬碟或系統主機板。

### **Sprout 沒有回應**

使用「Windows 工作管理員」關閉所有沒有回應的程式。

- **1.** 按下 ctrl+alt+delete 鍵。
- **2.** 選取**工作管理員**。
- **3.** 選取所有沒有回應的程式,然後選取**結束工作**。

如果無法關閉程式,請重新啟動 Sprout。

- **1.** 按下 ctrl+alt+delete 鍵。
- **2.** 選取**電源**圖示,然後選取**重新啟動**。
	- 或 -

按住電源按鈕至少 5 秒來關閉 Sprout, 然後按下電源按鈕來開啟 Sprout。

### **Sprout 意外關機**

- Sprout 可能處於溫度過高的環境。 關閉電腦,然後等待其冷卻降溫。
- 確定 Sprout 通風口未阻塞且內部風扇正在運轉。 如需瞭解電腦通風口的位置, 請參閱 位於第 1 [頁的瞭解您的](#page-6-0) Sprout。

# <span id="page-49-0"></span>**顯示器問題**

## **顯示器螢幕一片空白**

- 結束「睡眠」模式以重新顯示螢幕影像。
	- 短暫按下電源按鈕。
	- 按外接式鍵盤上的任意鍵。
	- 按下空格鍵。
	- 按下 esc 鍵。
- 按下電源按鈕開啟 Sprout。

### **螢幕上的影像太大、太小或模糊不清**

調整解析度設定。

- **1.** 在工作列搜尋方塊中輸入「控制台」,然後選擇**控制台**。
- **2.** 選取**外觀及個人化**。
- **3.** 在**顯示**下,選取**調整螢幕解析度**。
- **4.** 視需要調整解析度,然後選取**套用**。

# **鍵盤和滑鼠的問題**

- 確定您是在接收器的範圍內使用鍵盤或滑鼠。
- 滑鼠在停止使用 20 分鐘後會進入「暫停」模式,請確定滑鼠不是處於「暫停」模式。按一下滑鼠 左鍵使其重新啟動。
- 更換鍵盤和滑鼠的電池。
- 取下支架底部上的無線 USB 接收器,然後重新插入。 將鍵盤和滑鼠與接收器配對。

**附註:**下圖可能與您的鍵盤和滑鼠外觀稍有不同。

**重要:**在這些步驟中,請將鍵盤和滑鼠放在與接收器相同高度的位置。

若要將鍵盤與滑鼠配對:

**1.** 移除鍵盤與滑鼠上的拉條。

<span id="page-50-0"></span>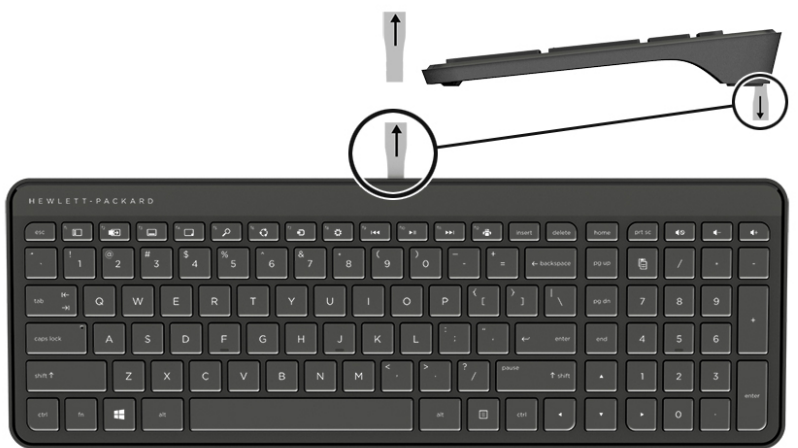

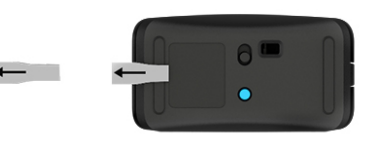

**2.** 將滑鼠電源按鈕滑到右側以開啟滑鼠 **(1)**。

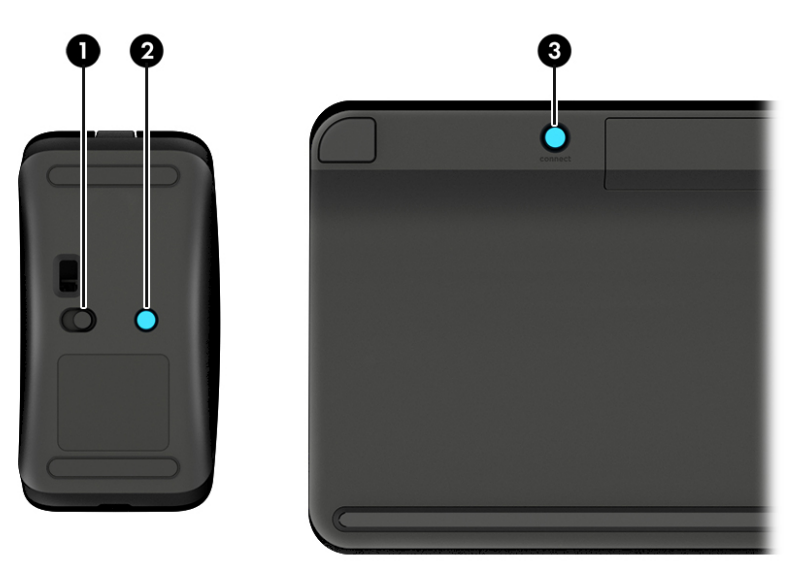

**3.** 按住鍵盤上的 **Connect(連線)**按鈕 **(3)** 5 至 10 秒,直到滑鼠上的指示燈 **(2)** 亮起或停止閃爍。 若 要確認連線,請移動滑鼠並檢查螢幕上是否有回應。

# **Touch Mat 問題**

## **移除 Touch Mat 後投影仍繼續。**

- **1.** 重新啟動 **HPPCSERVICE**:
	- **a.** 按下 ctrl+alt+delete 鍵。
	- **b.** 選取**工作管理員**,然後選取**服務**標籤。
- <span id="page-51-0"></span>**c.** 在「名稱」欄中,選取 **HPPCSERVICE**。
- **d.** 在 **HPPCSERVICE** 上按一下滑鼠右鍵,然後選取**停止**。
- **e.** 在 **HPPCSERVICE** 上按一下滑鼠右鍵,然後選取**啟動**。
- **2.** 選取**電源**圖示,然後選取**重新啟動**。
	- 或 -

按住 Sprout 的電源按鈕至少 5 秒來關閉 Sprout,然後按下電源按鈕來開啟 Sprout。

# **再次連接 Touch Mat 時沒有顯示投影。**

- 1. 如果投影機/Touch Mat 圖示為琥珀色,請輕觸此圖示來啟用投影機。 開啟投影機後,圖示是白色 的。
- 2. 移除 Touch Mat, 並清除 Touch Mat 上或接頭中可能阻礙連線的任何碎屑。

- 或 -

用布清潔 Touch Mat 和接頭。

**3.** 選取「電源」圖示,然後按一下**重新啟動**。

- 或 -

按住 Sprout 的電源按鈕至少 5 秒來關閉 Sprout, 然後按下電源按鈕來開啟 Sprout。

# **Touch Mat 未註冊觸控動作。**

- 1. 如果投影機/Touch Mat 圖示為琥珀色,請輕觸此圖示來啟用投影機。 開啟投影機後,圖示是白色 的。
- 2. 移除 Touch Mat, 並清除 Touch Mat 上或接頭中可能阻礙連線的任何碎屑。

- 或 -

用布清潔 Touch Mat 和接頭。

- **3.** 選取**電源**圖示,然後選取**重新啟動**。
	- 或 -

按住電源按鈕至少 5 秒來關閉 Sprout, 然後按下電源按鈕來開啟 Sprout。

**4.** 移除 Touch Mat 上的任何金屬物品。

# **音訊問題**

### **外接式喇叭(另外購買)沒有聲音**

- 確定連接已供電的喇叭,而且已經開啟。
- 在喇叭上或透過電腦作業系統調整音量。
- 關閉 Sprout,拔除並重新連接喇叭。 確認喇叭正確連接。
- 若有耳機連接在 Sprout (或喇叭系統) 上,請拔下耳機。
- <span id="page-52-0"></span>● 如果 Sprout 處於「睡眠」狀態,透過快速按下電源按鈕來結束「睡眠」模式。
- 檢查音訊功能。

若要檢查 Sprout 的音訊功能,請依照下列步驟執行:

- **1.** 在工作列搜尋方塊中輸入「控制台」,然後選擇**控制台**。
- **2.** 選取**硬體和音效**,然後選取**音效**。
- **3.** 當「聲音」視窗開啟時,請選取**音效**標籤。 在**程式事件**下,選取任一聲音事件(例如嗶聲或是警 告聲),然後選取**測試**。

您應該會聽到喇叭傳出聲音。

若要檢查 Sprout 的錄音功能,請依照下列步驟執行:

- **1.** 在工作列搜尋方塊中輸入「音效」,然後選取**錄音機**。
- **2.** 選擇**開始錄音**,然後對著麥克風說話。 將檔案儲存在您 Windows 桌面上。
- **3.** 開啟多媒體程式,然後播放聲音。

 $\widetilde{\mathbb{B}}^n$  附註:若要在 Sprout 上確認或變更音效設定,請在工作列搜尋方塊中輸入「控制台」,然後選取**控制 台**。 選取**硬體和音效**,然後選取**音效**。

# **軟體問題**

- 將 Sprout 關機,然後再次將其開啟。
- 更新或重新安裝驅動程式。 請參閱<u>位於第 16 頁的更新程式和驅動程式</u>。
- 重新整理或還原 Sprout。 請參閱位於第 36 [頁的備份、還原和復原](#page-41-0)。

# <span id="page-53-0"></span>**10 規格**

# **輸入電源**

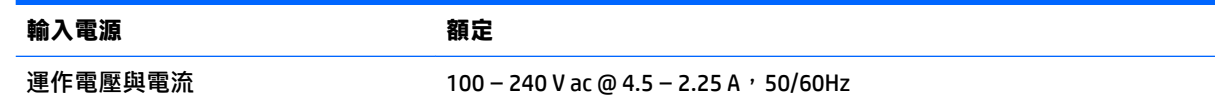

# **作業規格**

 $\overline{\mathbb{B}}$  **附註:**若要查看電氣額定值,請參閱電腦外部的電腦額定值標籤,以得知正確的電氣額定值。

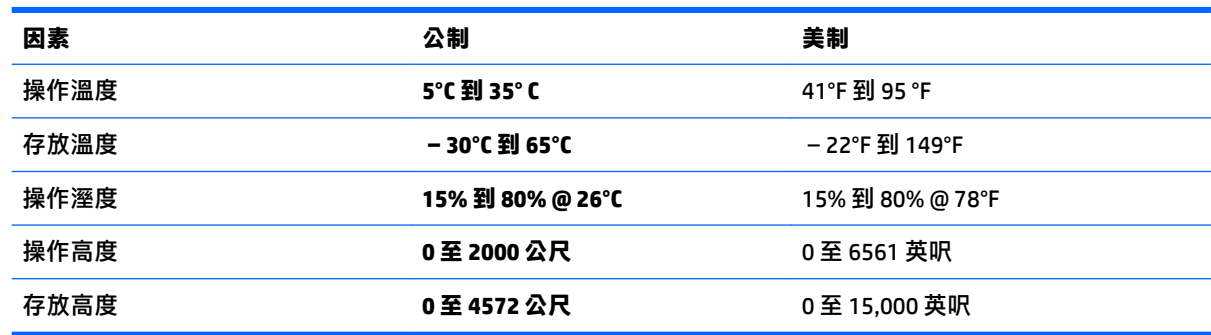

# <span id="page-54-0"></span>**11 靜電釋放**

靜電釋放是指兩個物件接觸時釋放靜電的情況,例如,您走在地毯上或接觸金屬的門把手時,可能會 受到電擊。

從手指或其他靜電導體釋放的靜電可能會損壞電子元件。

為避免損壞電腦、磁碟機/光碟機或遺失資訊,請遵守下列預防措施:

- 如果移除或安裝指示指引您拔下電腦的電源,請先確定有正確接地。
- 在準備安裝元件之前,將元件存放在其防靜電容器中。
- 避免觸摸接腳、引線與迴路。盡可能少觸摸電子元件。
- 使用無磁性的工具。
- 在處理元件之前,請先碰觸未上漆的金屬表面,將身上的靜電釋放掉。
- 如果取下元件,請將其放在防靜電容器中。

# <span id="page-55-0"></span>**12 更多 HP 資源**

若要尋找產品詳細資料和操作說明資訊等資源,請使用下表。

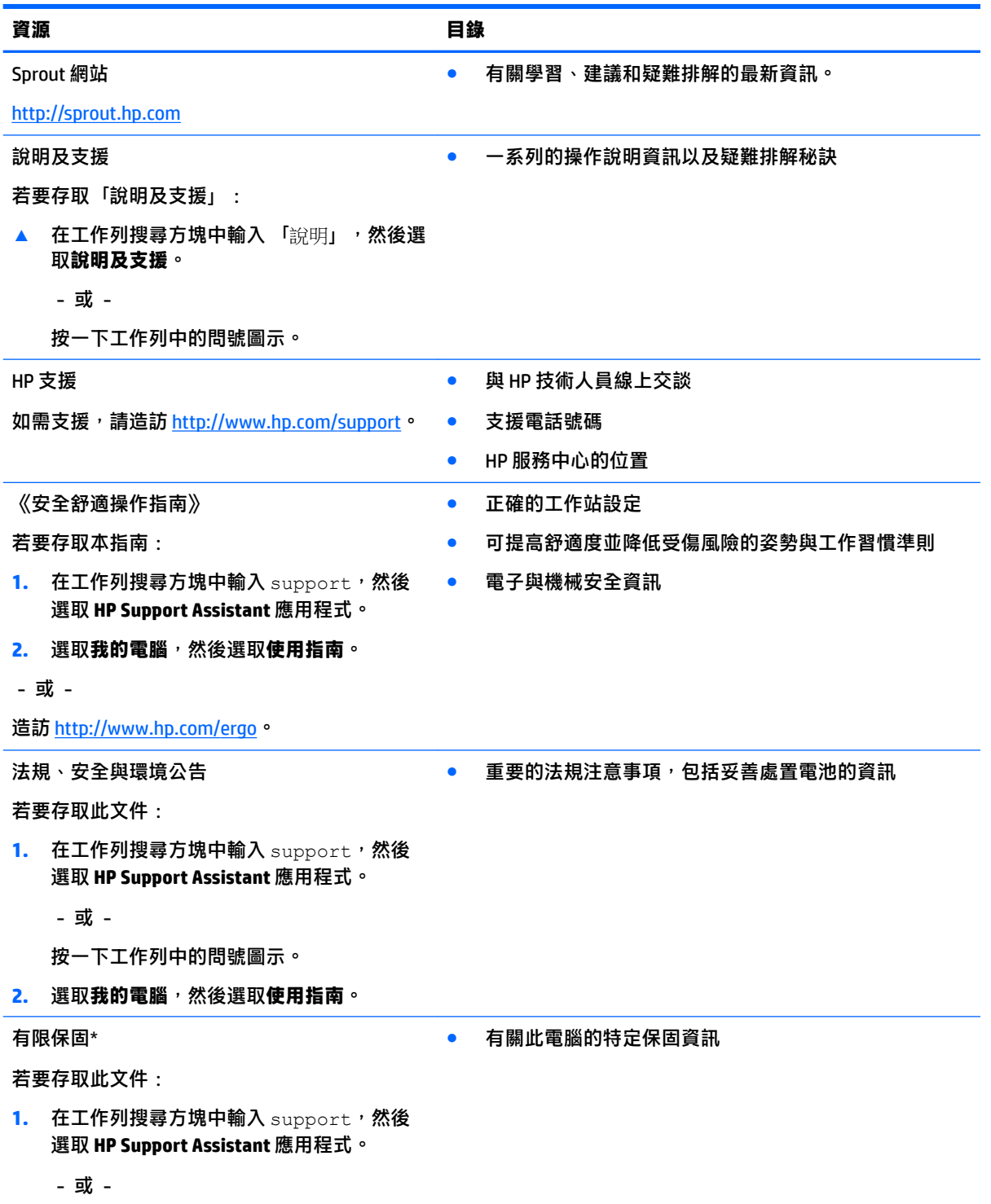

#### **資源 目錄**

按一下工作列中的問號圖示。

#### **2.** 選取**我的電腦**,然後選取**保固與服務**。

- 或 -

造訪 <http://www.hp.com/go/orderdocuments>。

 $*$ 您可以在產品上及/或包裝盒隨附之 CD 或 DVD 上的使用指南中,找到「HP 有限保固」。 在某些國家或地區, HP 會在包裝盒中提供書面保固。 在沒有提供書面格式之保固的國家或地區,您可以從 [http://www.hp.com/go/](http://www.hp.com/go/orderdocuments) [orderdocuments](http://www.hp.com/go/orderdocuments)</u> 申請副本。 對於在亞太地區購買的產品,您可以寫信至 HP, 地址為 POD, PO Box 161, Kitchener Road Post Office, Singapore 912006。來函請包含您的產品名稱、姓名、電話號碼以及郵寄地址。

# <span id="page-57-0"></span>**13 無障礙**

HP 所設計、生產和行銷的產品和服務,適用包括身障人士在內的所有使用者;身障人士可獨立使用或 搭配適當的輔具。

# **支援輔具技術**

HP 產品支援各種作業系統輔具技術,並可設定為搭配其他輔具技術。使用您的裝置上的「搜尋」功 能,找到有關輔具功能的詳細資訊。

 $\stackrel{\leftrightarrow}{\Box}$  <mark>附註:</mark>如需關於特定輔具技術產品的其他資訊<sup>,</sup>請連絡該產品的客戶支援中心。

# **連絡支援中心**

我們會持續改良產品和服務的無障礙水準,並歡迎使用者提供意見反應。如果您有產品方面的問題, 或想反映對您有用的協助工具功能,請撥打 +1 (888) 259-5707 與我們連絡,工作時間為週一到週五, 上午 6:00 到下午 9:00(北美山區時間)。若您有聽力障礙並使用 TRS/VRS/WebCapTel,如需技術支援 或有協助工具方面的問題,請撥打 +1 (877) 656-7058 與我們連絡,工作時間為週一到週五,上午 6:00 到下午 9:00(北美山區時間)。

**附註:**僅提供英文支援。

# <span id="page-58-0"></span>**A 掃描安全資訊**

在使用 Sprout 2D 校正、3D 校正和 3D 擷取掃描之前,請仔細閱讀下列所有安全保護措施。

**警告!光敏感性癲癇**— 少數人在觀看特定視覺影像(包括在 Sprout 2D 和 3D 校正和/或 3D 擷取掃描期 間可能出現的閃光燈或閃爍圖案)時,可能導致光敏感性癲癇或其他併發症發作。 如果您或任何使用 者有癲癇病史,請諮詢醫生後再使用 Sprout 校正或 3D 擷取掃描功能。 即使是家族中無癲癇或中風等相 關病史,某些人也可能會因為一些無法診斷出的狀況,而產生光敏感性癲癇。

**如果您出現以下症狀,請立即停止使用 Sprout 校正或 3D 掃描功能並諮詢醫生:** 

- 視力改變
- 頭暈
- 暈眩
- 不由自主的動作,如眼睛或肌肉抽筋
- 噁心
- 抽搐
- 意識喪失
- 錯亂
- 痙攣
- 方向迷失

#### **只有您的醫生核准後,才能繼續使用 Sprout。**

家長應密切注意孩子的狀態,並詢問孩子是否出現上述症狀。 與成年人相比,孩童與青少年更容易出 現上述症狀。

此外,孩童的視力(特別是 6 歲以下的幼兒)仍在發育階段。 在允許孩童使用 Sprout 校正或掃描功能 之前,請先諮詢醫生(如兒科或眼科醫生)。

為協助降低產生不良身體反應的可能性,請執行下列操作:

- 在照明良好的區域使用,請勿在校正或 3D 掃描過程中直視 Sprout 或 Sprout 產生的明亮圖案。
- 避免長時間使用 3D 掃描程序。
- 每使用 Sprout 一小時,休息 15 分鐘。 所需休息時間的長度和頻率因人而異。 請充足休息,讓不 適感完全消失。 如果症狀仍然存在,請諮詢醫生。
- 當您感覺疲憊或需要睡眠時,請不要校正 Sprout 或產生 3D 掃描內容。

# <span id="page-59-0"></span>**索引**

### **B**

BIOS 下載更新 [31](#page-36-0) 更新 [31](#page-36-0) 確定版本 [31](#page-36-0) Bluetooth 裝置 [8](#page-13-0), [10](#page-15-0) Bluetooth 標籤 [7](#page-12-0)

### **C**

Computer Setup (電腦設定) BIOS 管理員密碼 [20](#page-25-0) 還原原廠設定 [30](#page-35-0) 瀏覽和選取 [30](#page-35-0)

#### **D**

DriveLock 停用 [26](#page-31-0) 啟用 [25](#page-30-0) 說明 [24](#page-29-0) DriveLock 主要密碼 變更 [27](#page-32-0) DriveLock 密碼 設定 [25](#page-30-0) 輸入 [26](#page-31-0) 變更 [27](#page-32-0)

### **G**

GPS [10](#page-15-0)

#### **H**

HDMI 連接埠, 識別 [4](#page-9-0) HP 3D DriveGuard [15](#page-20-0) HP Client Security [28](#page-33-0) HP Mobile Connect [9](#page-14-0) HP PC Hardware Diagnostics (UEFI) 使用 [34](#page-39-0) HP Recovery Manager 更正開機問題 [39](#page-44-0) 啟動 [39](#page-44-0) HP Recovery 分割區 移除 [40](#page-45-0) 復原 [39](#page-44-0)

HP Recovery 媒體 建立 [36](#page-41-0) 復原 [39](#page-44-0) HP Touch Mat 連接 [6](#page-11-0) HP Touch Mat, 識別 [2](#page-7-0) HP Touchpoint Manager [28](#page-33-0)

**R** RJ-45 接頭, 識別 [4](#page-9-0)

#### **S**

Sprout Illuminator [3](#page-8-0) Sure Start 使用 [33](#page-38-0)

### **T**

TPM 設定 [32](#page-37-0)

#### **U**

USB 連接埠, 識別 [4](#page-9-0) USB 舊版支援 [30](#page-35-0)

### **W**

Windows 系統還原點 [36,](#page-41-0) [37](#page-42-0) Windows Hello 使用 [27](#page-32-0) Windows 工具 使用 [37](#page-42-0) WLAN 裝置 [7](#page-12-0) WLAN 標籤 [7](#page-12-0) WWAN 裝置 [8,](#page-13-0) [9](#page-14-0)

### **四畫**

元件 正面 [1](#page-6-0) 背面 [4](#page-9-0) 公司 WLAN 連線 [8](#page-13-0) 公用 WLAN 連線 [8](#page-13-0) 支援的光碟, 復原 [37](#page-42-0)

### **五畫**

可寫入媒體 [12](#page-17-0)

可讀取媒體 [12](#page-17-0)

## **六畫**

休眠 起始 [12](#page-17-0) 結束 [12](#page-17-0) 安全法規 [53](#page-58-0) 安全纜線鎖孔, 識別 [4](#page-9-0) 自動 DriveLock [22](#page-27-0) 停用 [23](#page-28-0) 啟用 [22](#page-27-0) 自動 DriveLock 密碼 輸入 [24](#page-29-0)

### **七畫**

作業規格 [48](#page-53-0) 序號 [7](#page-12-0) 序號, 電腦 [7](#page-12-0) 投影機/Touch Mat 按鈕/指示燈, 識 別 [2](#page-7-0) 投影機鏡片, 識別 [3](#page-8-0) 更新程式和驅動程式 [16](#page-21-0) 系統復原 [38](#page-43-0) 系統無回應 [14](#page-19-0) 系統管理員密碼 [19](#page-24-0) 系統還原點 建立 [37](#page-42-0) 系統還原點, 建立 [36](#page-41-0) 防火牆軟體 [27](#page-32-0) 防毒軟體 [27](#page-32-0)

### **八畫**

使用 省電狀態 [12](#page-17-0) 使用者密碼 [19](#page-24-0) 底部 [7](#page-12-0) 法規資訊 法規標籤 [7](#page-12-0) 無線憑證標籤 [7](#page-12-0)

#### **九畫**

按鈕 投影機/Touch Mat [2](#page-7-0) 電源 [5](#page-10-0) 指示燈 硬碟機 [5](#page-10-0) 電源 [2](#page-7-0) 電源供應器 [4](#page-9-0) 指紋, 註冊 [27](#page-32-0) 指紋讀取器 [28](#page-33-0) 省電狀態 [12](#page-17-0) 重新配對, 無線鍵盤與滑鼠 [44](#page-49-0) 音訊(耳機)插孔, 識別 [4](#page-9-0) 音訊輸出(耳機)/音訊輸入(麥克 風) 插孔 [5](#page-10-0) 飛機模式按鍵 [8](#page-13-0) 首頁按鈕/指示燈, 識別 [2](#page-7-0)

#### **十畫**

原始系統復原 [38](#page-43-0) 記憶卡 [12](#page-17-0) 記憶卡, 識別 [5](#page-10-0) 記憶卡讀卡機, 識別 [5](#page-10-0) 高解析度相機, 識別 [3](#page-8-0) 高解析度相機指示燈, 識別 [3](#page-8-0)

#### **十一畫**

密碼 BIOS 管理員 [20](#page-25-0) 系統管理員 [19](#page-24-0) 使用者 [19](#page-24-0) 接頭, 電源 [4](#page-9-0) 掃描安全 [53](#page-58-0) 清潔 Sprout [16](#page-21-0) 深度相機, 識別 [3](#page-8-0) 深度相機指示燈, 識別 [3](#page-8-0) 產品名稱和編號, 電腦 [7](#page-12-0) 規格 [48](#page-53-0) 設定公用程式 還原原廠設定 [30](#page-35-0) 瀏覽和選取 [30](#page-35-0) 設定喚醒時使用密碼保護 [13](#page-18-0) 軟體 HP 3D DriveGuard [15](#page-20-0) 防火牆 [27](#page-32-0) 防毒 [27](#page-32-0) 磁碟重組工具 [15](#page-20-0) 磁碟清理 [15](#page-20-0)

軟體更新, 安裝 [28](#page-33-0) 連線到 WLAN [8](#page-13-0) 麥克風, 識別 [2](#page-7-0)

#### **十二畫**

備份 [36](#page-41-0) 最小化映像, 建立 [38](#page-43-0) 最小化映像復原 [39](#page-44-0) 喇叭, 識別 [2](#page-7-0) 復原 HP Recovery Manager [38](#page-43-0) USB 隨身碟 [39](#page-44-0) 支援的光碟 [37](#page-42-0) 光碟 [37,](#page-42-0) [39](#page-44-0) 系統 [38](#page-43-0) 使用 HP Recovery 媒體 [37](#page-42-0) 啟動 [39](#page-44-0) 媒體 [39](#page-44-0) 選項 [37](#page-42-0) 復原分割區 移除 [40](#page-45-0) 復原媒體 使用 HP Recovery Manager 建 立 [37](#page-42-0) 建立 [36](#page-41-0) 插孔 音訊輸出(耳機)/音訊輸入 (麥克風) [5](#page-10-0) 插槽 記憶卡讀卡機 [5](#page-10-0) 無障礙 [52](#page-57-0) 無線控制項 作業系統 [8](#page-13-0) 按鈕 [8](#page-13-0) 無線通訊按鈕 [8](#page-13-0) 無線通訊按鍵 [8](#page-13-0) 無線通訊指示燈 [8](#page-13-0) 無線網路 (WLAN) 公司 WLAN 連線 [8](#page-13-0) 公用 WLAN 連線 [8](#page-13-0) 功能範圍 [9](#page-14-0) 連接 [8](#page-13-0) 無線憑證標籤 [7](#page-12-0) 硬碟機指示燈 [5](#page-10-0) 開機順序 變更 [39](#page-44-0)

#### **十三畫**

照護您的 Sprout [16](#page-21-0) 電池 使用者可更換 [12](#page-17-0) 電池電力嚴重不足 [12](#page-17-0) 電氣額定值 [48](#page-53-0) 電源按鈕, 識別 [5](#page-10-0) 電源指示燈 [2](#page-7-0) 電源指示燈指示燈, 識別 [4](#page-9-0) 電源接頭, 識別 [4](#page-9-0)

#### **十四畫**

疑難排解 [41](#page-46-0) Sprout 沒有回應 [43](#page-48-0) Sprout 意外關機 [43](#page-48-0) Touch Mat [45](#page-50-0) 音訊功能 [46](#page-51-0) 將無線鍵盤與滑鼠重新配對 [44](#page-49-0) 軟體問題 [47](#page-52-0) 無線連線 [41](#page-46-0) 硬碟錯誤 [43](#page-48-0) 滑鼠 [44](#page-49-0) 電腦無法開啟 [43](#page-48-0) 螢幕影像問題 [44](#page-49-0) 鍵盤 [44](#page-49-0) 顯示器螢幕一片空白 [44](#page-49-0) 睡眠 啟動 [12](#page-17-0) 結束 [12](#page-17-0) 磁碟重組工具軟體 [15](#page-20-0) 磁碟清理軟體 [15](#page-20-0) 磁碟機/光碟機媒體 [12](#page-17-0) 網路攝影機 識別 [2](#page-7-0) 網路攝影機指示燈, 識別 [2](#page-7-0) 維護 HP 3D DriveGuard [15](#page-20-0) 更新程式和驅動程式 [16](#page-21-0) 磁碟重組工具 [15](#page-20-0) 磁碟清理 [15](#page-20-0)

#### **十五畫**

標籤 Bluetooth [7](#page-12-0) WLAN<sub>[7](#page-12-0)</sub> 序號 [7](#page-12-0) 法規 [7](#page-12-0) 無線憑證 [7](#page-12-0)

## **十六畫**

輸入電源 [48](#page-53-0) 靜電釋放 [49](#page-54-0)

### **十七畫**

鍵盤按鈕, 識別 [2](#page-7-0)

### **十八畫**

檯燈, 識別 [3](#page-8-0) 檯燈觸控感應器, 識別 [3](#page-8-0) 舊版支援, USB [30](#page-35-0)

### **十九畫**

關閉 Sprout [14](#page-19-0) 關機 [14](#page-19-0)